### HP Designjet 70/110plus series

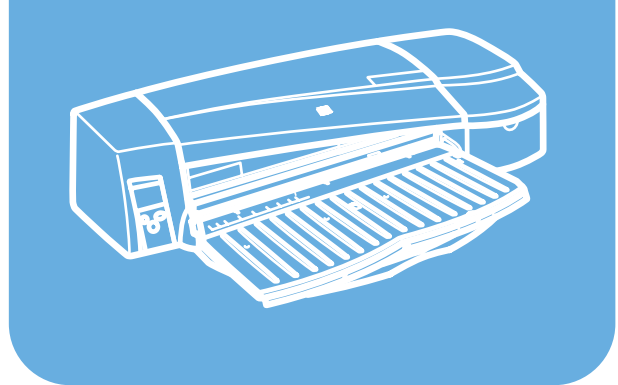

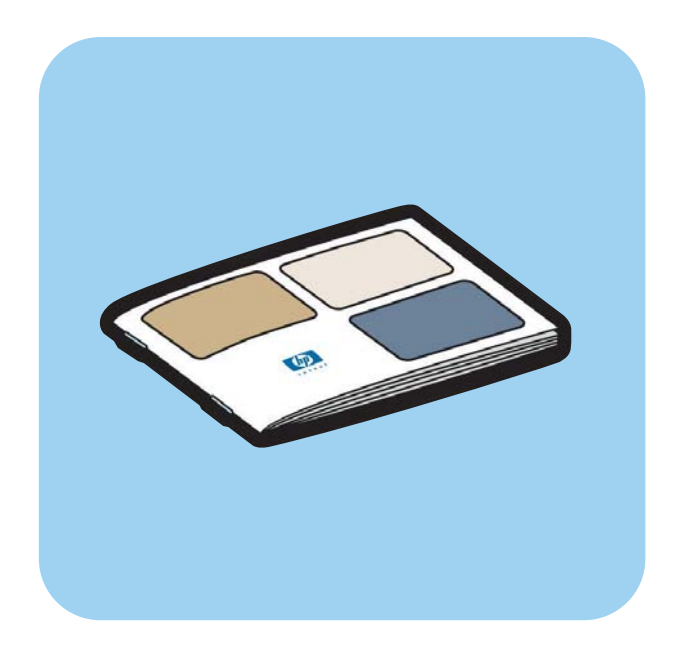

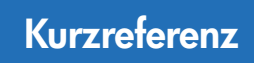

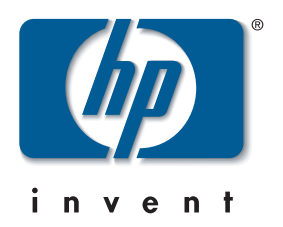

# **Vorgehensweisen**

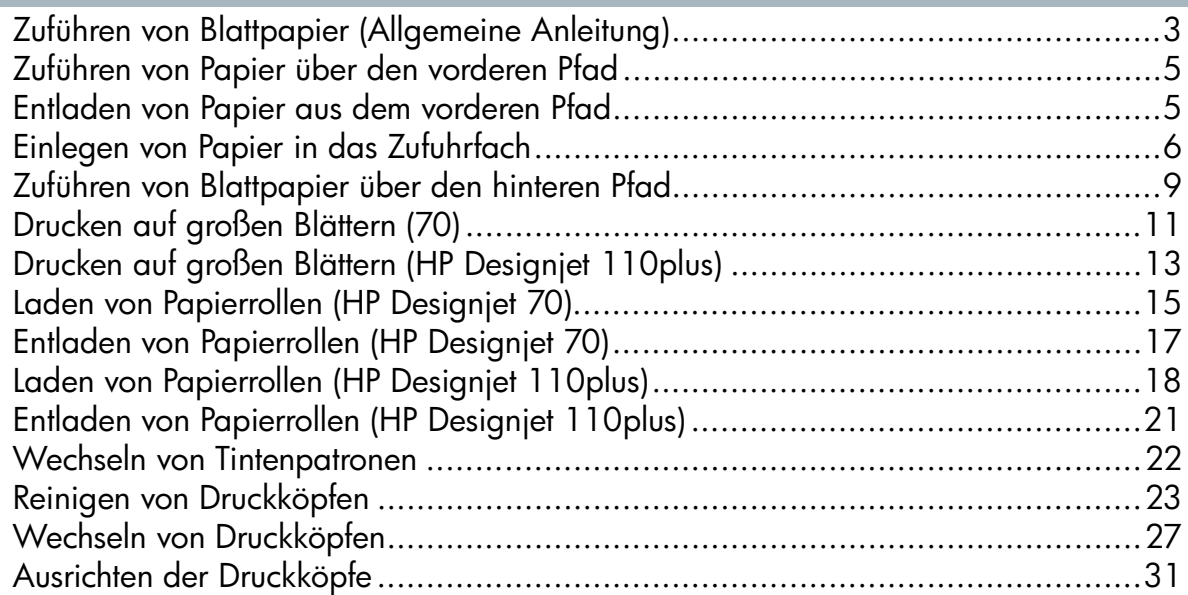

## **Probleme**

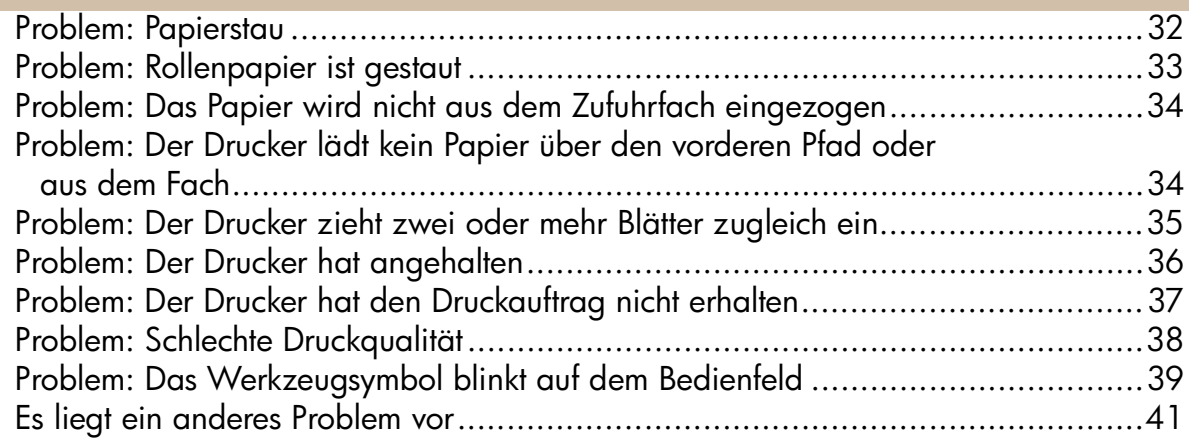

## **Nähere Informationen**

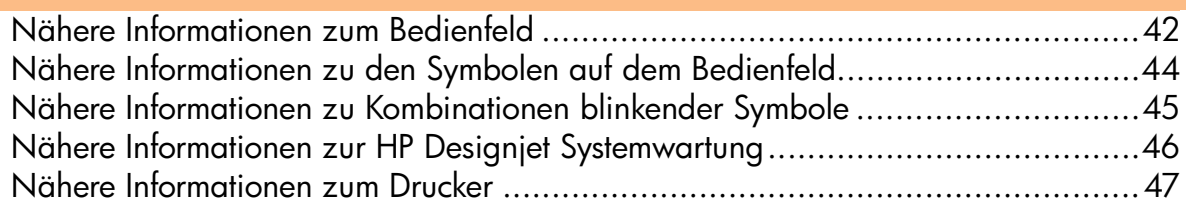

## **Rechtliche Hinweise**

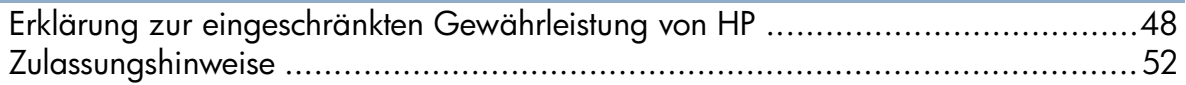

### **Weitere Informationen**

Weitere Informationen zu Ihrem Drucker (einschließlich Windows-/Macintosh-Treiber und Netzwerkinformationen) sowie zur Behebung von Druckerproblemen finden Sie auf der CD *HP Designjet Treiber und Dokumentation*. Weitere Informationen zum Windows-Treiber entnehmen Sie der Online-Hilfe des Treibers.

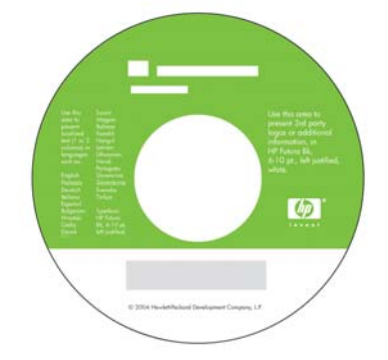

**Die vorliegenden Informationen können ohne Ankündigung geändert werden. Für HP Produkte und Dienste werden nur die Garantien gegeben, die in der Gewährleistungserklärung des jeweiligen Produkts bzw. Dienstes ausdrücklich aufgeführt sind. Aus dem vorliegenden Dokument sind keine weiter reichenden Garantieansprüche abzuleiten. HP haftet nicht für technische und redaktionelle Fehler oder für Auslassungen in diesem Dokument.**

### **Zuführen von Blattpapier (Allgemeine Anleitung)**

Sie können dem Drucker auf vier Arten Papier zuführen, wenn die automatische Rollenzufuhr angebracht ist. Wenn die manuelle Rollenzufuhr oder keine Rollenzufuhr vorhanden ist, gibt es drei Möglichkeiten für die Papierzuführung:

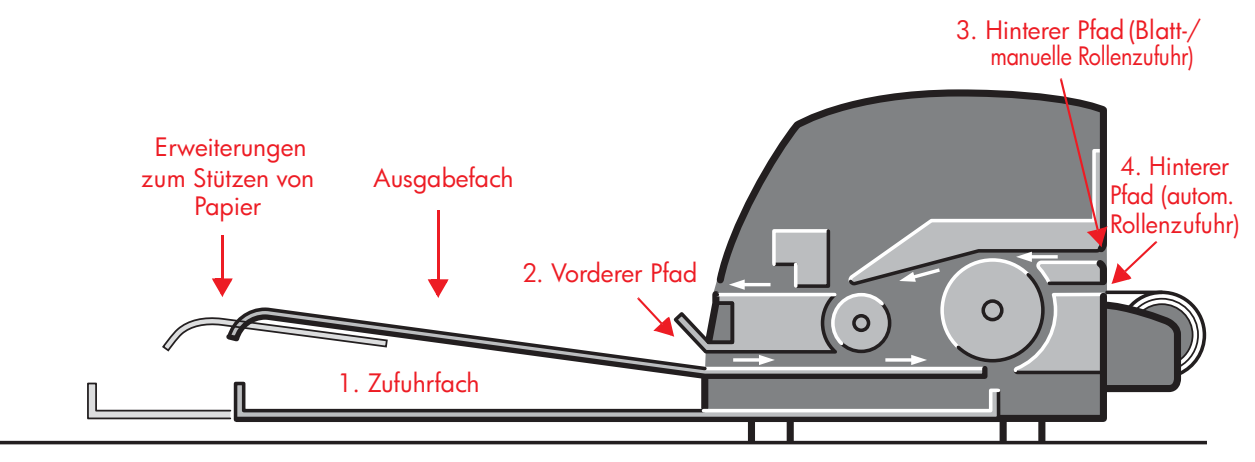

- 1. In das **Zufuhrfach** an der Vorderseite des Druckers können mehrere Blatt Papier im Format 76  $\times$  142 mm (3  $\times$  5,6 Zoll) bis 457  $\times$  610 mm (18  $\times$  24 Zoll) (C+) eingelegt werden. Sie können aus dem Zufuhrfach auch Briefumschläge bedrucken.
- 2. Der **vordere Pfad** ermöglicht die Zufuhr von Einzelblättern im Format:
	- $152 \times 229$  mm (6  $\times$  9 Zoll) bis 458  $\times$  1625 mm (18,03  $\times$  63,9 Zoll) (A2 Übergröße). (HP Designjet 70)
	- $110 \times 205$  mm (4,3  $\times$  8,1 Zoll) bis 625  $\times$  1625 mm (24,6  $\times$  63,9 Zoll) (A1 Übergröße). (HP Designjet 110plus/110plus nr)
- 3. Der **hintere Pfad** (oberer Schacht) fasst dicke Einzelblätter oder andere Druckmedien im Format:
	- $76 \times 205$  mm (4  $\times$  8,1 Zoll) bis 458  $\times$  1625 mm (18,03  $\times$  63,9 Zoll) (A2 Übergröße). (HP Designjet 70)
	- 110  $\times$  205 mm (4,3  $\times$  8,1 Zoll) bis 625  $\times$  1625 mm (24,6  $\times$  63,9 Zoll) (A1 Übergröße). (HP Designjet 110plus/110plus nr)

Der **hintere Pfad** (oberer Schacht) kann auch für Rollenpapier verwendet werden, wenn die manuelle Rollenzufuhr angebracht ist.

4. Der **hintere Pfad** (unterer Schacht) wird für Rollenpapier verwendet, wenn der Drucker mit der automatischen Rollenzufuhr ausgestattet ist (nur HP Designjet 110plus nr).

### **Zuführen von Blattpapier (Allgemeine Anleitung) (Fortsetzung)**

Mit Hilfe der Rollenzufuhr kann Rollenpapier über den hinteren Pfad zugeführt werden. Nach dem Laden einer Rolle ist jedoch der Papierpfad belegt. Sie müssen daher erst die Papierrolle entladen, wenn Sie auf Blattpapier drucken möchten (siehe Seite 18).

Führen Sie Papier immer im **Hochformat** zu, d. h. mit der kurzen Kante zuerst.

Die **Facherweiterungen** können zum Stützen großer Papierblätter im vorderen Zufuhrpfad oder im Ausgabefach verwendet werden.

### **Zuführen von Papier über den vorderen Pfad**

Die Abbildung unten zeigt den Drucker HP Designjet 110plus.

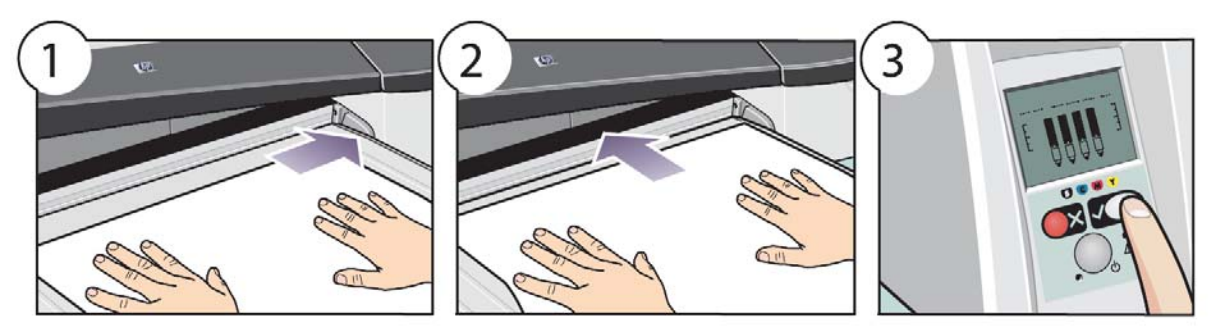

- 1. Legen Sie ein Blatt Papier mit der zu bedruckenden Seite nach unten rechtsbündig in das Ausgabefach. **Legen Sie hier immer nur ein Blatt ein.**
- 2. Schieben Sie das Papier **so weit wie möglich** in den Drucker hinein, und achten Sie darauf, dass es weiterhin rechts anliegt. Legen Sie Ihre Hände nahe der Öffnung flach auf das Papier, damit es nicht knittert oder gefaltet wird. Wenn der Drucker das Papier nicht aufnimmt, versuchen Sie es erneut. Prüfen Sie vorher, ob die Vorderkante des Papiers eben ist.
- 3. Drücken Sie die Taste *OK* (obere rechte Taste) auf dem Bedienfeld.

Der Drucker überprüft nun die Ausrichtung des Papiers. Falls das Papier nicht richtig ausgerichtet ist, wird es ausgeworfen, und Sie müssen es erneut laden.

### **Entladen von Papier aus dem vorderen Pfad**

Wenn Sie das geladene Papier vor dem Drucken austauschen bzw. herausnehmen möchten, beispielsweise um eine andere Papiersorte oder einen anderen Zufuhrpfad zu verwenden, gehen Sie wie folgt vor:

Drücken Sie *gleichzeitig* die Tasten "Abbrechen" und "OK", um das Papier auszuwerfen.

Die Abbildung unten zeigt den Drucker HP Designjet 110plus.

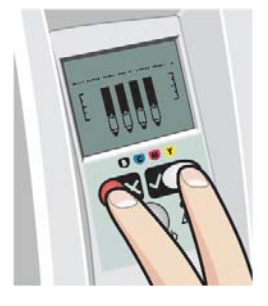

### **Einlegen von Papier in das Zufuhrfach**

Verlängern Sie das Zufuhrfach nur, wenn dies notwendig ist, d. h. für Papierformate, die größer als Legal oder A4 sind.

1. Nehmen Sie das Zufuhrfach heraus.

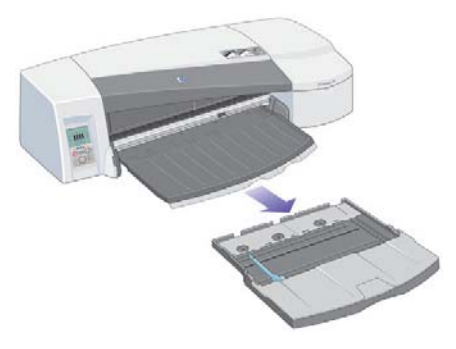

2. Klappen Sie die Fachabdeckung nach hinten.

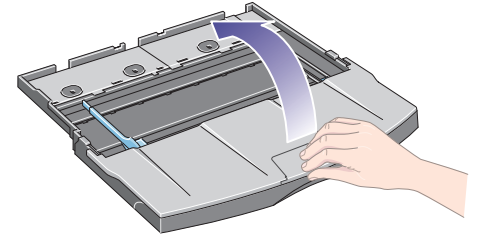

3. Wenn das verwendete Papier ein größeres Format als Legal oder A4 hat, schieben Sie die kleine blaue Zunge in der Mitte nach links, damit Sie das Fach verlängern können. Lassen Sie die Zunge los, und ziehen Sie die Fachverlängerung so weit wie möglich heraus.

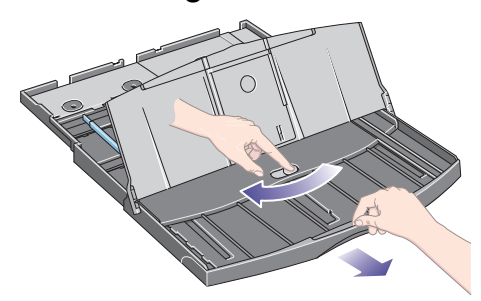

4. Fächern Sie das Papier an der kurzen Kante auf. Damit verhindern Sie, dass die Blätter aneinander haften.

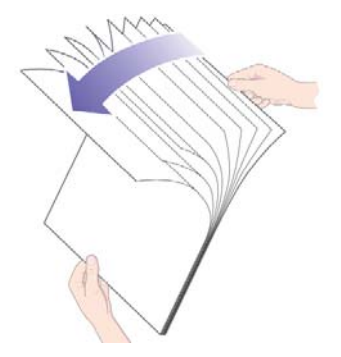

### **Einlegen von Papier in das Zufuhrfach (Fortsetzung)**

5. Schieben Sie das Papier unter die Abdeckung des Fachs. Die Seiten müssen rechts und hinten anliegen.

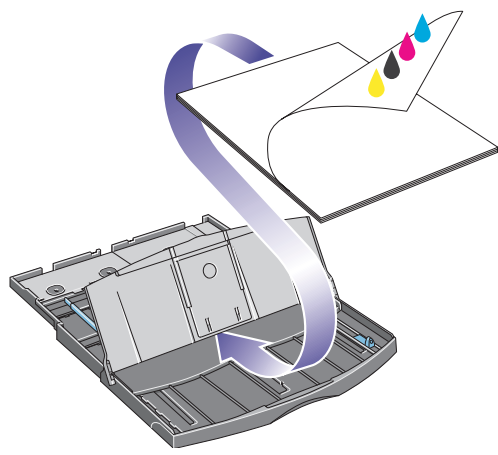

6. Schieben Sie die kleine Zunge auf der rechten Seite des Fachs nach innen, bis sie am Papier anliegt. Schieben Sie die größere Zunge auf der linken Seite des Fachs nach rechts, bis auch sie direkt am Papier anliegt.

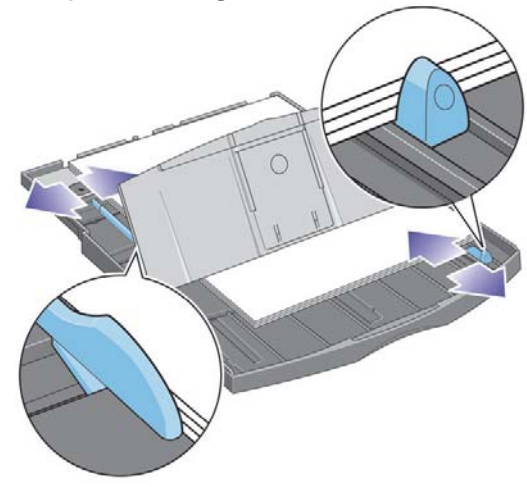

7. Schließen Sie die Fachabdeckung.

### **Einlegen von Papier in das Zufuhrfach (Fortsetzung)**

8. Heben Sie das Ausgabefach an, und setzen Sie das Zufuhrfach in den Drucker ein, ohne es zu verkanten. Schieben Sie dann das Fach so weit wie möglich hinein. Die linke innere Ecke muss an der Kunststoffführung des Papierfachs und die rechte innere Ecke mit dem Aufkleber des Fachs ausgerichtet sein.

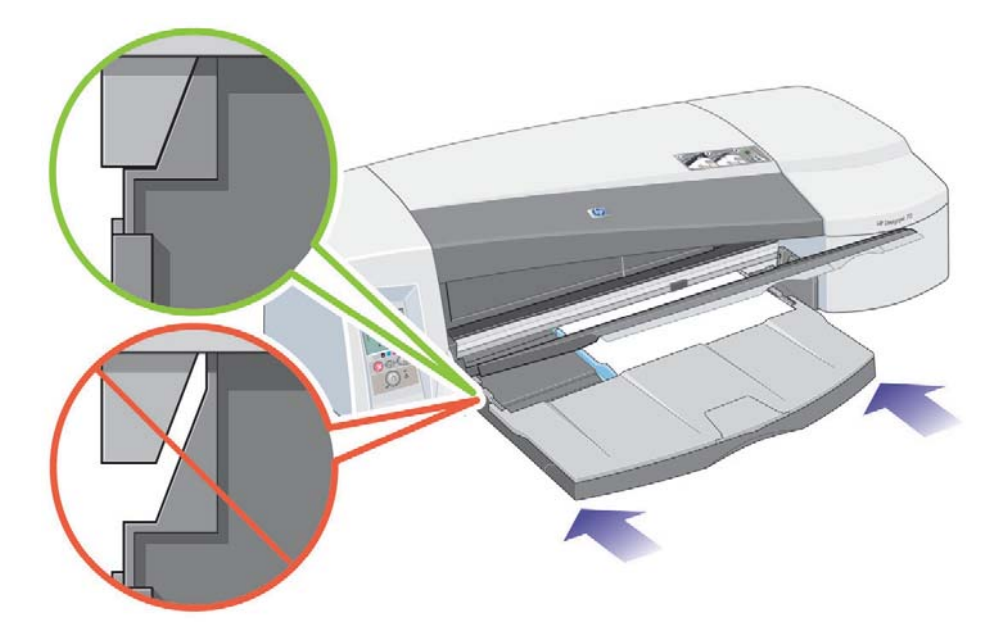

9. Senken Sie das Ausgabefach ab, und drücken Sie es dabei ein wenig nach links. Beachten Sie, dass das Zufuhrfach über das Ausgabefach hinausragt, wenn es ausgezogen ist.

### **Zuführen von Blattpapier über den hinteren Pfad**

Damit Sie ein Blatt über den hinteren Pfad drucken können, müssen Sie den Druckjob an den Drucker senden, bevor Sie das Papier laden.

- 1. Stellen Sie die Papierquelle im Druckertreiber auf "Hintere manuelle Zufuhr" ein. Wenn Sie die Einstellung auf "Automatische Auswahl" (Windows) bzw. "Automatisch" (Mac OS) gesetzt lassen, wird der Druckjob auf dem bereits geladenen Papier gedruckt. Wenn Sie "Hintere manuelle Zufuhr" auswählen, müssen Sie das Papier nicht aus dem Fach nehmen, bevor Sie über den hinteren Pfad drucken.
- 2. Senden Sie den Druckjob, und warten Sie dann, bis das Symbol "Papierstatus" am vorderen Bedienfeld blinkt. Führen Sie anschließend das Blatt über den hinteren Pfad zu. Informationen zu den Symbolen auf dem Bedienfeld finden Sie unter Seite 44. Das Symbol "Papierstatus" ist in der Abbildung rechts zu sehen.

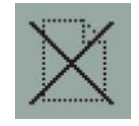

• Wenn die automatische Rollenzufuhr an Ihrem Drucker angebracht ist und sich eine Papierrolle im hinteren Pfad befindet, wird die Rolle beim Senden des Druckauftrags automatisch entladen. Das Symbol "Papierstatus" blinkt dann, sobald sich kein Papier mehr im hinteren Pfad befindet. Sie können jetzt ein Blatt einlegen.

Wenn andere Symbole angezeigt werden, wie beispielsweise "Rolle" und "Papierstau" oder "Rolle" und "Falsche Papierausrichtung", müssen Sie die Rolle gegebenenfalls manuell entladen, bevor Sie ein Blatt zuführen können.

- Wenn die manuelle Rollenzufuhr an Ihrem Drucker angebracht ist und sich eine Papierrolle im hinteren Pfad befindet, müssen Sie diese manuell entladen, bevor Sie auf Blattpapier drucken können (siehe "Entladen von Papierrollen (HP Designjet 70)" auf Seite 17).
- 3. Legen Sie das Papier *mit der zu bedruckenden Seite nach oben* linksbündig (von hinten gesehen) in die hintere Zufuhr ein.

### **Zuführen von Blattpapier über den hinteren Pfad (Fortsetzung)**

Wenn Ihr Drucker hinten über zwei Schächte verfügt, führen Sie das Blatt durch den oberen Schacht zu (der untere Schacht ist nur für Rollenpapier).

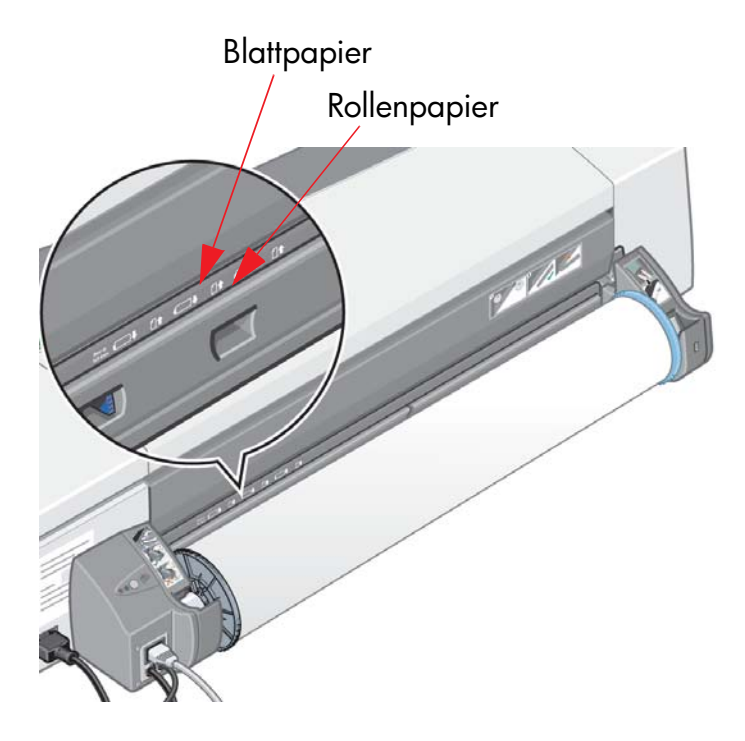

- 4. Richten Sie den linken Papierrand mit der linken Markierung an der hinteren Zufuhr aus. Wenn keine Markierung zu sehen ist, richten Sie das Papier mit dem Papieranschlag am linken Ende der Rollenspindel aus. Achten Sie darauf, dass das Papier parallel zum Schacht eingelegt und nicht schief eingezogen wird.
- 5. Schieben Sie das Papier so weit wie möglich in den Drucker hinein. Sie erzielen die besten Ergebnisse, wenn Sie das Papier eher schnell als langsam hineinschieben.

### **Drucken auf großen Blättern (70)**

Im Ausgabesystem des Druckers befinden sich mehrere verstellbare Komponenten. Beim Bedrucken großer Blätter ist es wichtig, dass diese Komponenten richtig eingestellt werden. Die folgende Abbildung zeigt die verstellbaren Teile des Druckerausgabesystems:

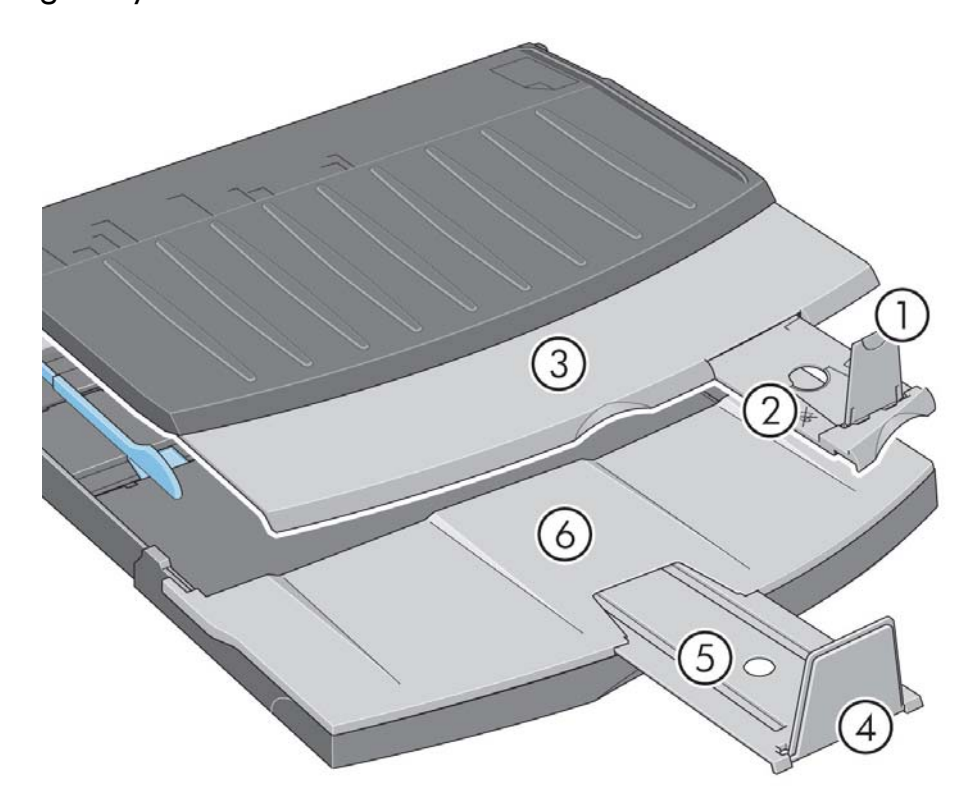

Die Tabelle auf der nächsten Seite gibt einen Überblick über die Einstellungen für verschiedene Papierformate.

Hinweis:

- Wenn Sie über das Zufuhrfach oder die Rollenzufuhr drucken, müssen Sie das Ausgabesystem entsprechend einstellen, damit die ausgegebenen Medien gestapelt werden.
- Wenn sich Ausdrucke im Ausgabefach befinden und Sie die Rollenzufuhr verwenden möchten, leeren Sie das Ausgabefach vor dem Drucken und stellen es entsprechend ein.

…Fortsetzung auf der nächsten Seite…

# **Drucken auf großen Blättern (HP Designjet 70) (Fortsetzung)**

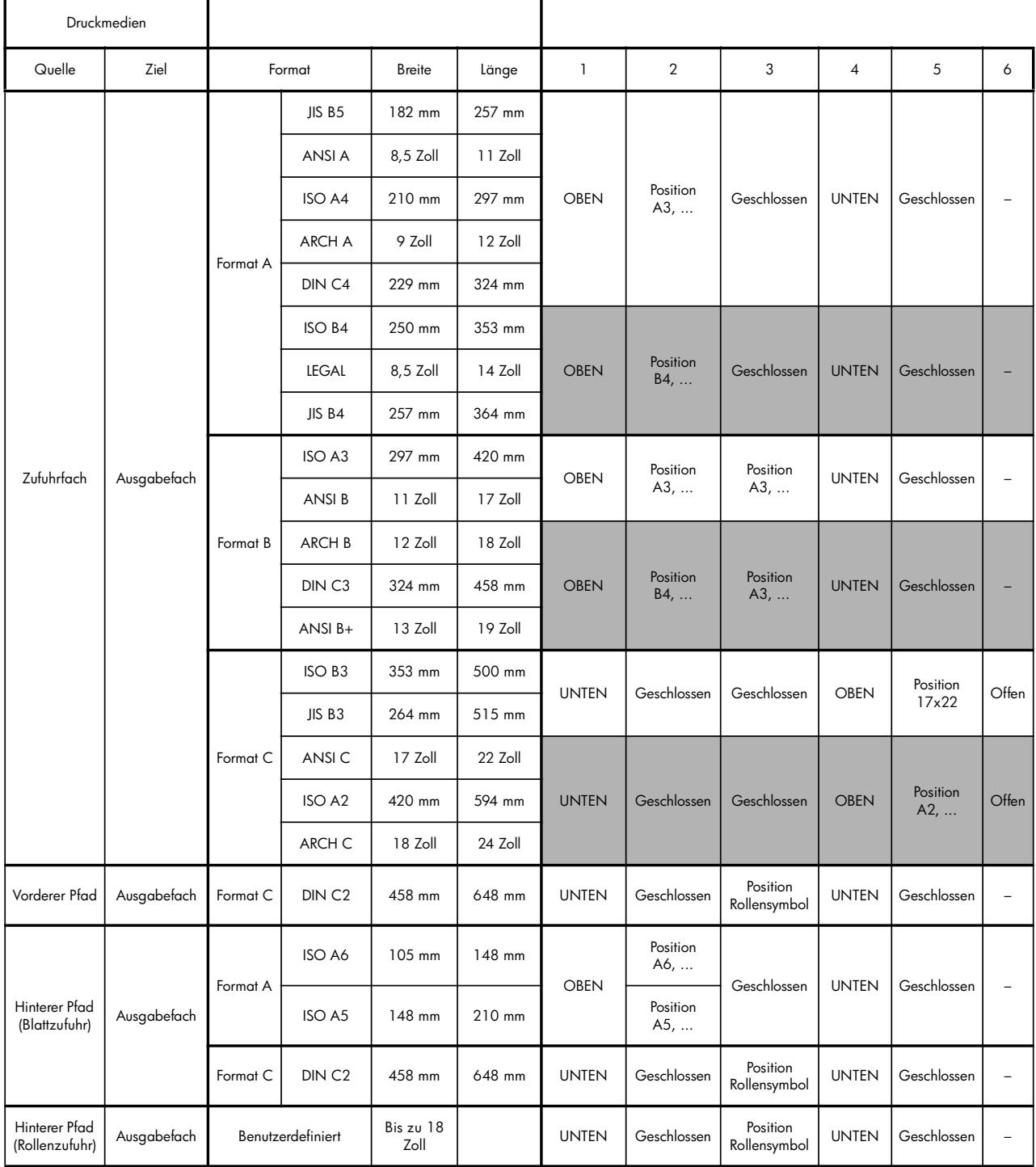

### **Drucken auf großen Blättern (HP Designjet 110plus)**

Im Ausgabesystem des Druckers befinden sich mehrere verstellbare Komponenten. Beim Bedrucken großer Blätter ist es wichtig, dass diese Komponenten richtig eingestellt werden. Die folgende Abbildung zeigt die verstellbaren Teile des Druckerausgabesystems:

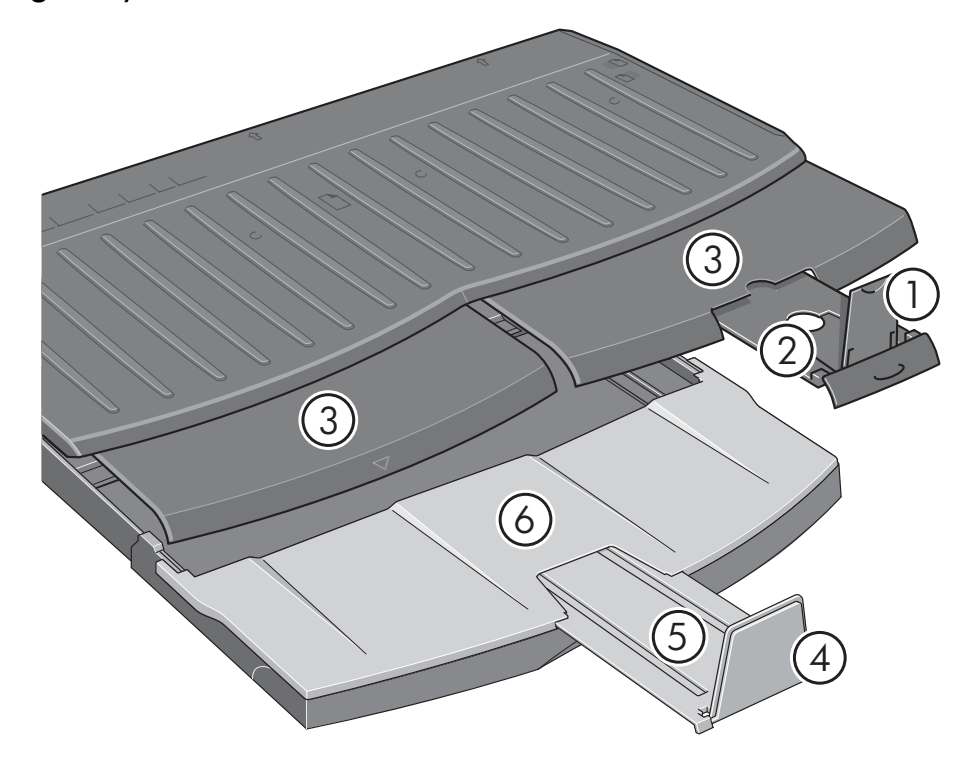

Die Tabelle auf der nächsten Seite gibt einen Überblick über die Einstellungen für verschiedene Papierformate.

Hinweis:

- Wenn Sie über das Zufuhrfach oder die Rollenzufuhr drucken, müssen Sie das Ausgabesystem entsprechend einstellen, damit die ausgegebenen Medien gestapelt werden.
- Wenn sich Ausdrucke im Ausgabefach befinden und Sie die Rollenzufuhr verwenden möchten, leeren Sie das Ausgabefach vor dem Drucken und stellen es entsprechend ein.

…Fortsetzung auf der nächsten Seite…

# **Drucken auf großen Blättern (HP Designjet 110plus) (Fortsetzung)**

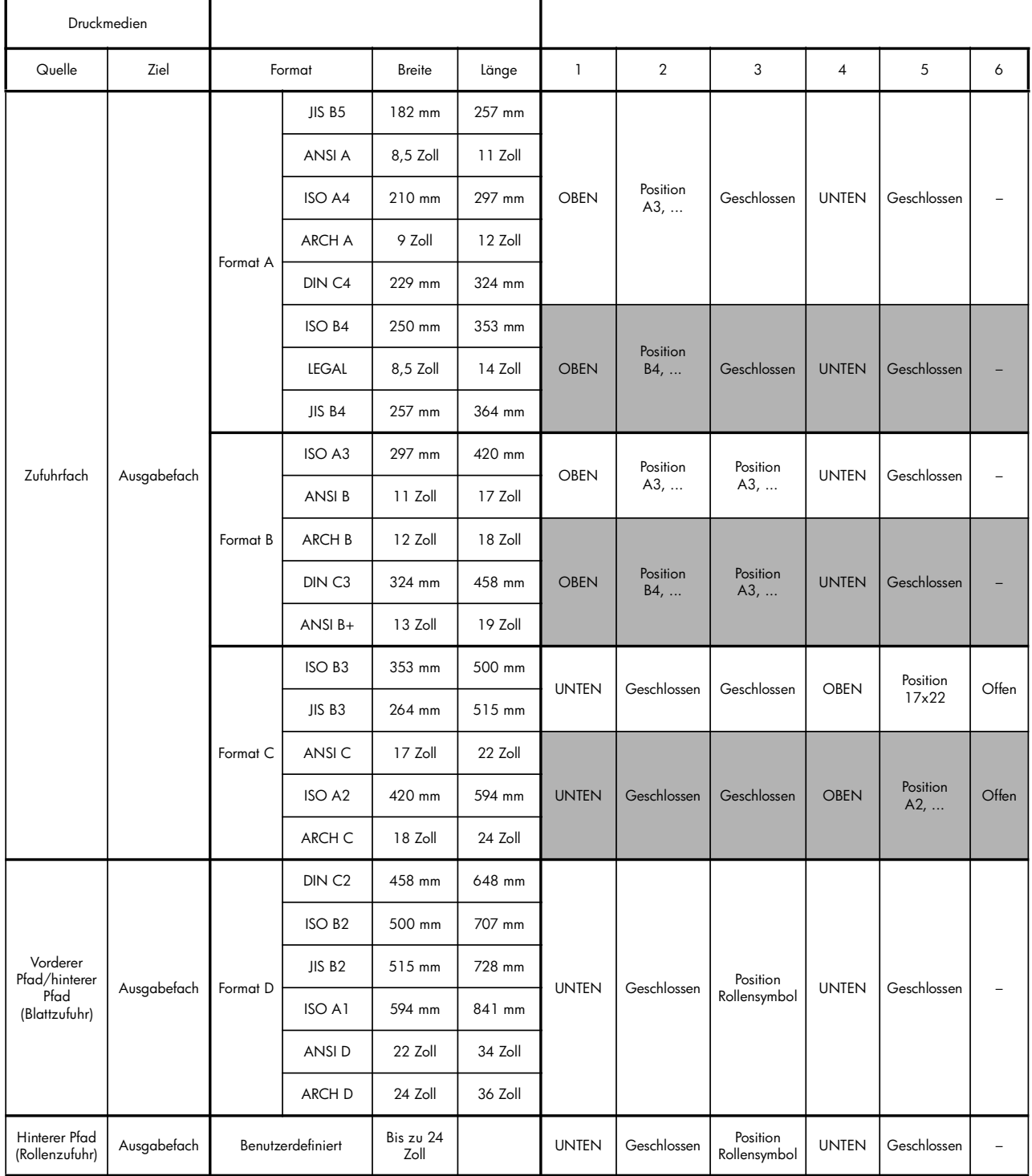

### **Laden von Papierrollen (HP Designjet 70)**

Sie können nur auf Rollenpapier drucken, wenn Ihr Drucker mit dem Rollenzufuhr-Zubehör ausgestattet ist.

Beachten Sie, dass der Drucker jeweils nur mit einer Papierquelle arbeiten kann. Wenn eine Papierrolle in den Drucker geladen ist und Sie auf Blattpapier drucken möchten, müssen Sie daher zuerst die Rolle entladen. Wenn die Rolle dann für einen nachfolgenden Druckjob benötigt wird, muss sie erneut geladen werden.

Sie können eine Rolle abschneiden, ohne Sie zu entladen, indem Sie die Taste "OK" drücken. Das Papier wird dann zunächst um 1 cm weitertransportiert.

- 1. Wählen Sie in der Anwendung, in der Sie drucken möchten, die Rollenzufuhr als Papierquelle aus.
- 2. Klicken Sie in der Anwendung auf "Drucken".
- 3. Bringen Sie eine Rolle des gewünschten Papiers auf die Spindel auf. Achten Sie auf die richtige Ausrichtung. Die Rolle muss so auf die Spindel aufgebracht werden, dass die zu bedruckende Papierseite nach oben weist. Schieben Sie anschließend den blauen Anschlag nach innen, bis er an der Rolle anliegt.
- 4. Setzen Sie die Spindel in die Halterungen ein. Der blaue Anschlag (A) muss sich von der Rückseite des Druckers aus gesehen rechts und der schwarze Anschlag (B) links befinden.

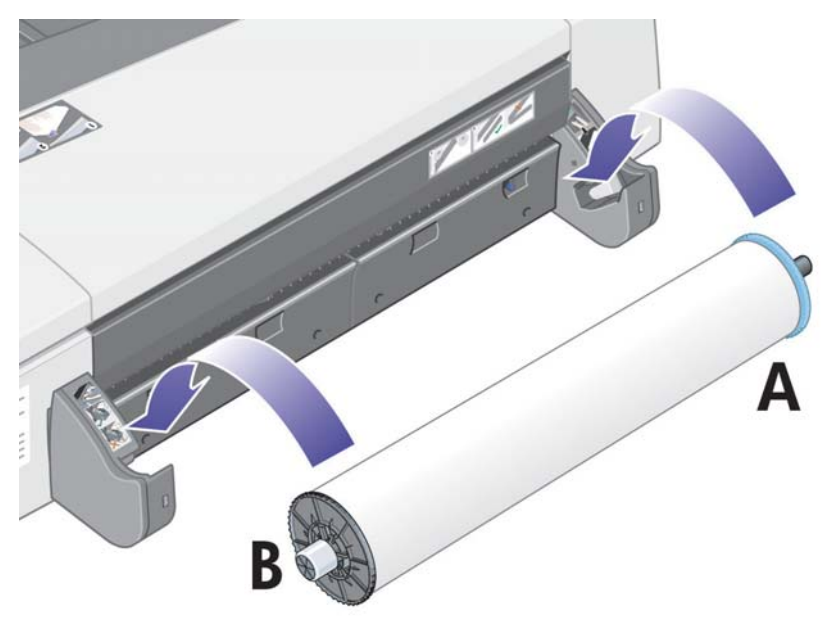

Wenn Sie glänzendes Papier benutzen, empfehlen wir Ihnen das Tragen von Handschuhen, damit die Oberfläche des Papiers nicht verschmiert.

5. Vergewissern Sie sich, dass die Vorderkante der Rolle gerade und senkrecht zu den seitlichen Rändern ist.

### **Laden von Papierrollen (HP Designjet 70) (Fortsetzung)**

6. Drehen Sie überstehendes Papier zurück, so dass das Papier fest auf die Rolle gewickelt ist.

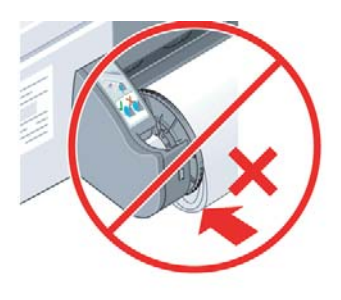

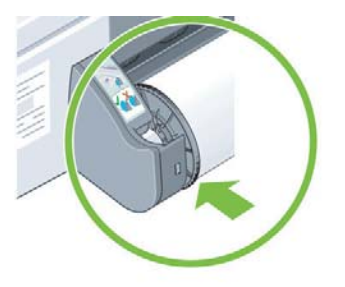

7. Führen Sie die Vorderkante des Papier bis zum Anschlag in den Schacht der hinteren Zufuhr des Druckers ein. Achten Sie darauf, dass die Seiten des Papiers fest aufgerollt bleiben und das Papier richtig ausgerichtet ist.

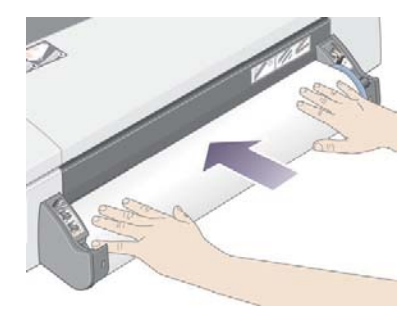

- 8. Der Drucker gibt einen Signalton aus und zieht das Papier ein.
- 9. Der Drucker prüft nun die Ausrichtung des Papiers.

Wenn das Papier richtig ausgerichtet ist, wird das Rollensymbol auf dem Bedienfeld angezeigt. Sie erkennen daran, dass der Drucker bereit ist.

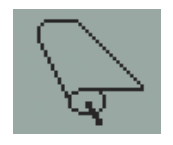

Wenn das Papier nicht richtig ausgerichtet ist, wird es vom Drucker ausgeworfen, und auf dem Bedienfeld wird das Symbol "Rolle" zusammen mit dem Symbol "Falsche Papierausrichtung" angezeigt. In diesem Fall müssen Sie das Papier erneut einführen.

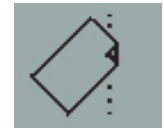

### **Entladen von Papierrollen (HP Designjet 70)**

**Wichtig:** Nachdem der Drucker das Papier eingezogen hat (d. h. Widerstand zu spüren ist), dürfen Sie nicht mehr an der Papierrolle ziehen.

1. Drücken Sie gleichzeitig die Tasten "Abbrechen" und "OK", um das Rollenpapier auszuwerfen.

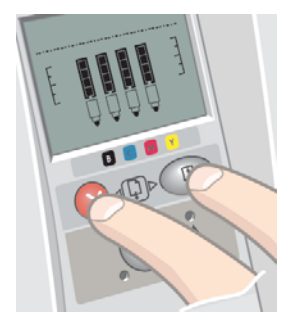

2. Ziehen Sie die Rolle in Ihre Richtung, und entfernen Sie das Papier vollständig aus dem hinteren Pfad des Druckers. Die unten gezeigten Symbole blinken, bis kein Papier mehr im Drucker ist. Wenn das Papier nur teilweise entfernt wird, kann es vermehrt zu Papierstaus kommen. Manchmal kann das Papier auch von selbst aus dem hinteren Pfad herausfallen.

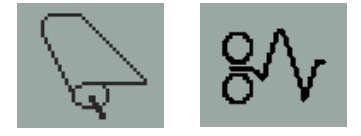

3. Die Spindel muss nicht aus ihrer Halterung genommen werden.

### **Laden von Papierrollen (HP Designjet 110plus)**

Dieser Abschnitt ist nur dann relevant, wenn die automatische Rollenzufuhr am Drucker angebracht ist.

Der Drucker kann jeweils nur mit einer Papierquelle arbeiten. Sie müssen daher folgende Schritte ausführen, wenn Rollenpapier geladen ist und Sie auf Blattpapier drucken möchten:

- Wenn die manuelle Rollenzufuhr an Ihrem Drucker angebracht ist, müssen Sie die Rolle manuell entladen, bevor Sie auf Blattpapier drucken können.
- Wenn die automatische Rollenzufuhr an Ihrem Drucker angebracht ist, wird die Rolle automatisch entladen.

In beiden Fällen wird die Rolle beim nächsten Druckjob auf Rollenpapier automatisch wieder geladen.

Sie können eine Rolle abschneiden, ohne sie zu entladen, indem Sie die Taste "OK" drücken (obere rechte Taste). Das Papier wird dann zunächst um 1 cm weitertransportiert.

- 1. Wenn Sie die manuelle Rollenzufuhr verwenden, müssen Sie diese in der Anwendung als Papierquelle auswählen.
- 2. Klicken Sie in der Anwendung auf "Drucken".
- 3. Bringen Sie eine Rolle des gewünschten Papiers auf die Spindel auf. Achten Sie auf die richtige Ausrichtung. Die Rolle muss so auf die Spindel aufgebracht werden, dass die zu bedruckende Papierseite nach oben weist. Schieben Sie anschließend den blauen Anschlag nach innen, bis er an der Rolle anliegt.
- 4. Setzen Sie die Spindel in die Halterungen ein. Der blaue Anschlag (A) muss sich von der Rückseite des Druckers aus gesehen rechts und der schwarze Anschlag (B) links befinden.

Die folgende Abbildung zeigt den Drucker HP Designjet 110plus mit angebrachter automatischer Rollenzufuhr.

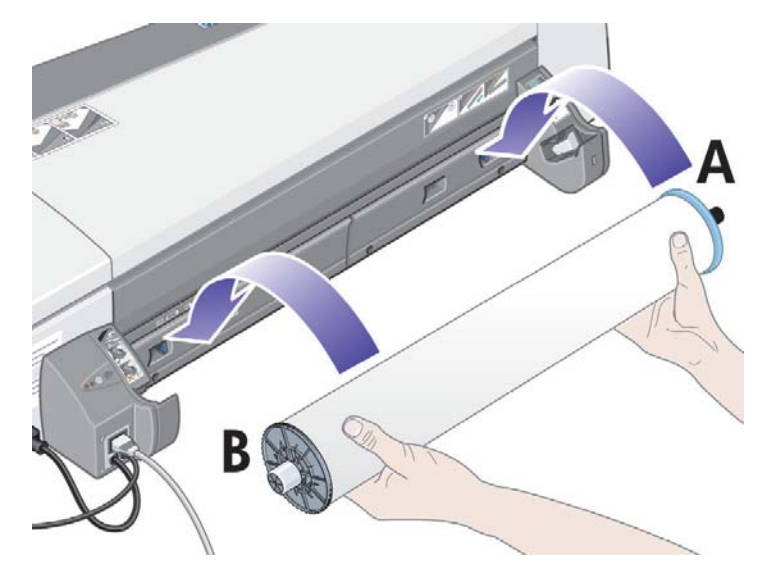

### Laden von Papierrollen (HP Designjet 110plus) (Fortsetzung)

Wenn Sie glänzendes Papier benutzen, empfehlen wir Ihnen das Tragen von Handschuhen, damit die Oberfläche des Papiers nicht verschmiert.

- 5. Vergewissern Sie sich, dass die Vorderkante der Rolle gerade und senkrecht zu den seitlichen Rändern ist.
- 6. Drehen Sie überstehendes Papier zurück, so dass das Papier fest auf die Rolle gewickelt ist.

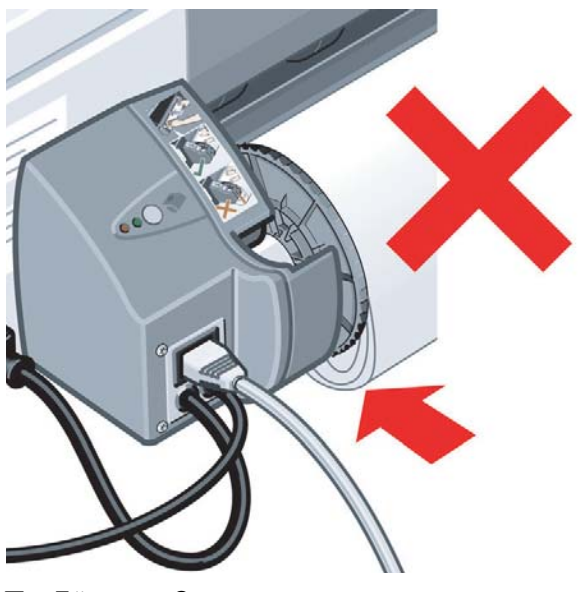

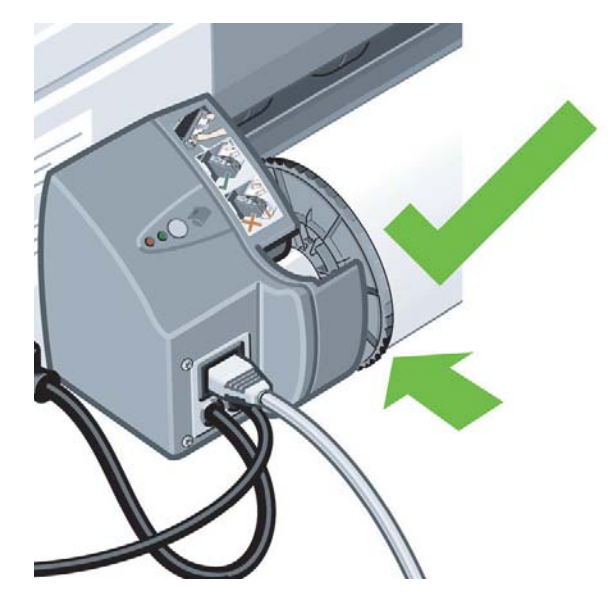

- 7. FÜHREN SIE DIE VORDERKANTE DES PAPIERS IN DEN *UNTEREN* Schacht auf der Rückseite des Druckers ein. Schieben Sie das Papier in den Drucker, bis Widerstand zu spüren ist. Achten Sie darauf, dass die Seiten des Papiers fest aufgerollt bleiben, damit das Papier richtig ausgerichtet ist.
- 8. Der Drucker gibt einen Signalton aus und zieht das Papier ein.

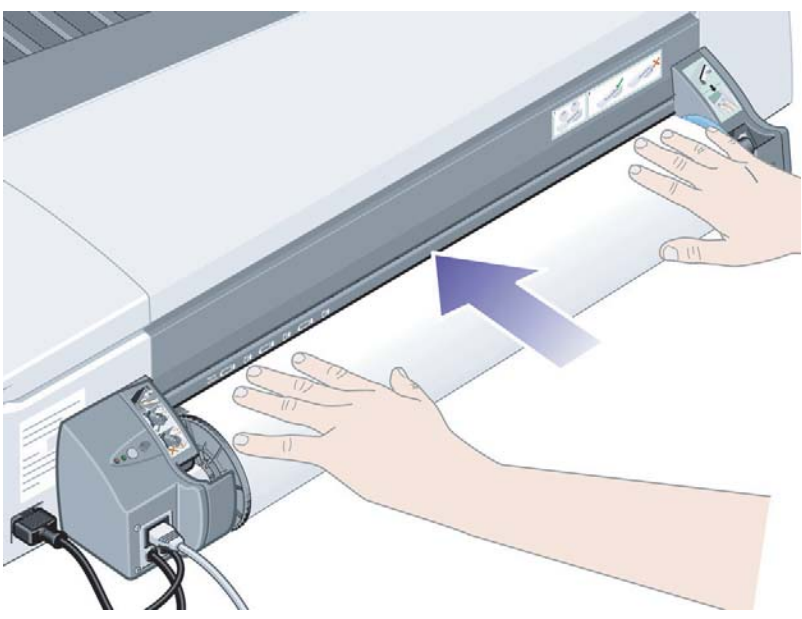

9. Der Drucker prüft nun die Ausrichtung des Papiers. Wenn das Papier richtig ausgerichtet ist, wird auf dem Bedienfeld das Rollensymbol angezeigt. Sie erkennen daran, dass der Drucker bereit ist.

### **Laden von Papierrollen (HP Designjet 110plus) (Fortsetzung)**

Wenn das Papier nicht richtig ausgerichtet ist, wird es vom Drucker ausgeworfen, und auf dem Bedienfeld wird das Symbol "Rolle" zusammen mit dem Symbol "Falsche Papierausrichtung" angezeigt. In diesem Fall müssen Sie das Papier erneut einführen.

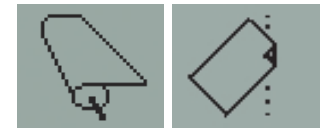

Wiederholen Sie Schritt 6, damit das Papier fest auf die Rolle gewickelt ist.

### **Entladen von Papierrollen (HP Designjet 110plus)**

#### **Wichtig:** Nachdem der Drucker das Papier eingezogen hat (d. h. Widerstand zu spüren ist), dürfen Sie nicht mehr an der Papierrolle ziehen.

Es gibt zwei Möglichkeiten, eine Papierrolle zu entladen:

• Wenn Sie die Rolle entladen möchten, um ein Einzelblatt zu bedrucken, drücken Sie *gleichzeitig* die Tasten *Abbrechen* und *OK* auf dem Bedienfeld (siehe unten). Wenn Sie später für einen Druckjob die Rolle als Papierquelle auswählen, wird sie von der automatischen Rollenzufuhr automatisch wieder geladen.

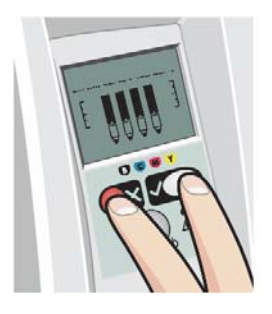

- Wenn Sie die Rolle entladen möchten, um sie komplett zu entfernen (z. B. wenn Sie die Papierrolle nicht mehr verwenden möchten), gehen Sie wie folgt vor:
- 1. Drücken Sie hinten am Drucker auf der linken Rollenhalterung die Auswurftaste. *Drücken Sie die Auswurftaste auf keinen Fall mehrmals, da dies zu einer Beschädigung des Papiers führen kann*.
- 2. Ziehen Sie die Rolle in Ihre Richtung, und entfernen Sie das Papier vollständig aus dem hinteren Pfad des Druckers. Die unten gezeigten Symbole blinken, bis kein Papier mehr im Drucker ist. Wenn das Papier nur teilweise entfernt wird, kann es vermehrt zu Papierstaus kommen. Manchmal kann das Papier auch von selbst aus dem hinteren Pfad herausfallen.

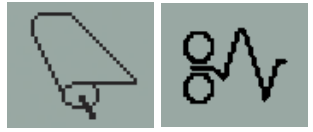

Die Spindel muss nicht aus ihrer Halterung genommen werden.

### **Wechseln von Tintenpatronen**

- 1. Öffnen Sie den vorderen Teil der Klappe rechts am Drucker.
- 2. Führen Sie dann für jede auszuwechselnde Tintenpatrone die folgenden Schritte aus:
	- Fassen Sie die Tintenpatrone an den kürzeren oberen Seiten, und ziehen Sie sie senkrecht nach oben heraus.

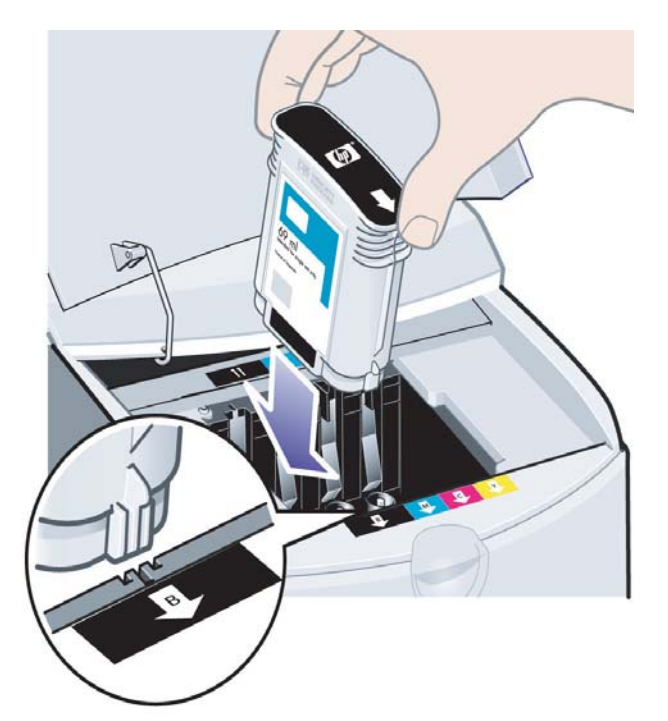

- Setzen Sie die neue Tintenpatrone in den Schacht ein, und drücken Sie sie nach unten, bis sie hörbar einrastet.
- 3. Schließen Sie die Klappe wieder.

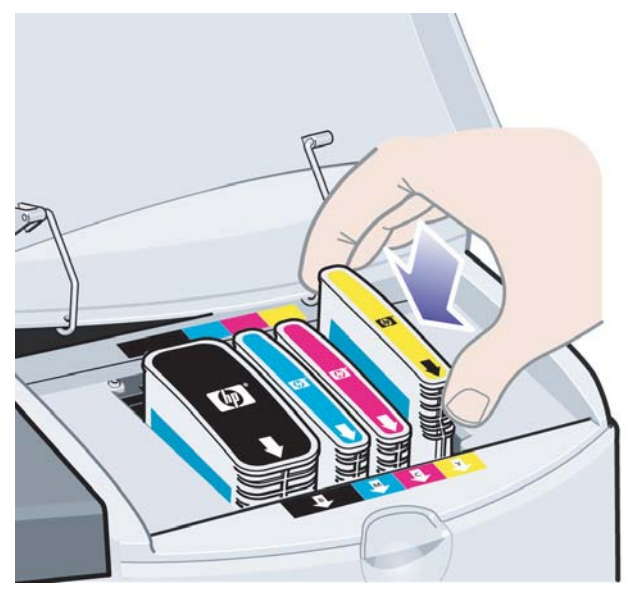

### **Reinigen von Druckköpfen**

Falls ein Druckkopf defekt ist oder gewartet werden muss, blinkt das zugehörige Druckkopfsymbol auf dem Bedienfeld.

Die Abbildung unten zeigt den Drucker HP Designjet 70.

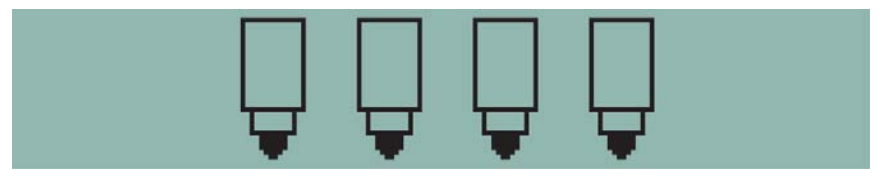

Vergewissern Sie sich, dass der Druckkopf richtig eingesetzt ist. Wenn dies nicht die Ursache des Problems ist, müssen wahrscheinlich die Druckkopfkontakte gereinigt werden. Zur Reinigung benötigen Sie die folgenden Materialien:

- Ein sauberes, weiches, fusselfreies Tuch oder Gewebe, das auch im nassen Zustand nicht zerfällt oder fusselt (z. B. einen Kaffeefilter)
- Destilliertes oder gefiltertes Wasser
- Papiertücher

Vergewissern Sie sich, dass der Drucker eingeschaltet ist, und fahren Sie wie folgt fort:

- 1. Öffnen Sie den vorderen Teil der Klappe rechts am Drucker.
- 2. Öffnen Sie den zweiten (hinteren) Teil der Klappe, und klappen Sie ihn vollständig zurück. Der Druckwagen fährt nun nach links und wieder zurück nach rechts. *Warten Sie, bis der Wagen stoppt*. Wenn der Wagen zum Stillstand gekommen ist, ziehen Sie das Netzkabel des Druckers ab.

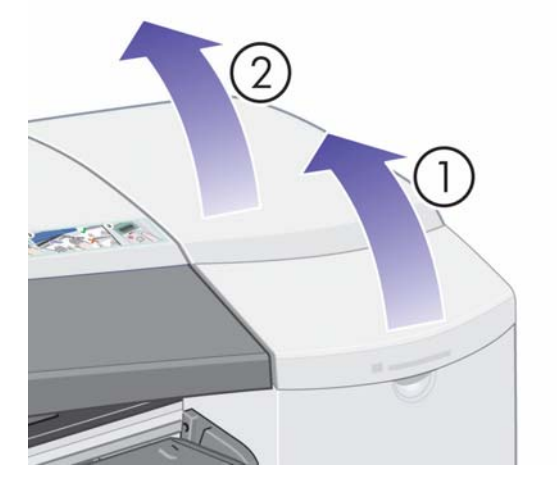

### **Reinigen von Druckköpfen (Fortsetzung)**

3. Ziehen Sie die Druckkopfabdeckung nach oben und nach vorne, damit sich die vordere Verriegelung löst. Drücken Sie dann die ganze Abdeckung nach hinten, damit die Druckköpfe sichtbar werden.

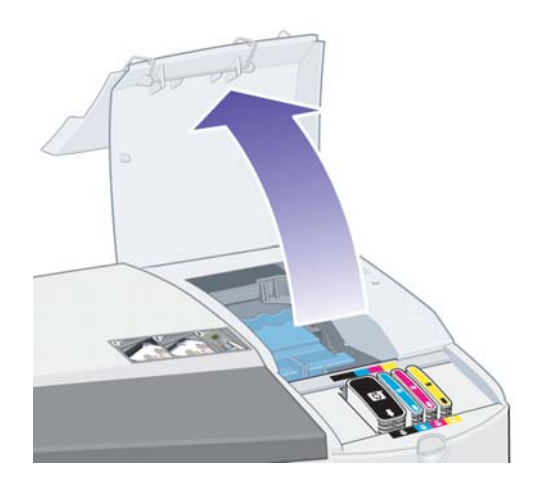

4. Klappen Sie oben am Druckkopf den kleinen Griff hoch, und ziehen Sie damit den Druckkopf senkrecht nach oben aus dem Drucker heraus.

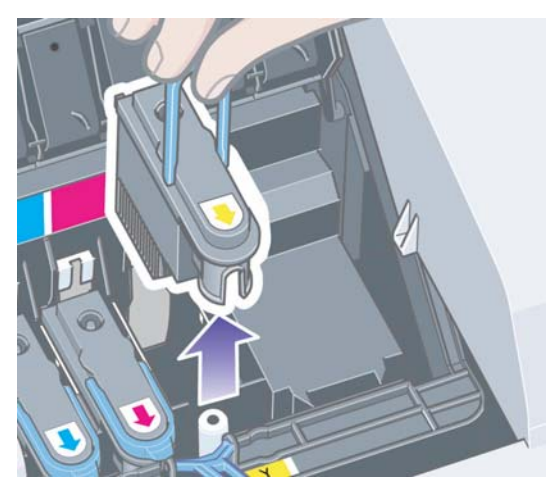

- 5. Vergewissern Sie sich, dass sich über den Druckkopfkontakten kein Klebeband mehr befindet. Entfernen Sie ggf. das Klebeband.
- 6. Reinigen Sie die Kontakte vorsichtig mit einem sauberen, weichen und fusselfreien Tuch.

## **Reinigen von Druckköpfen (Fortsetzung)**

7. Sollten die Kontakte immer noch verschmutzt sein...

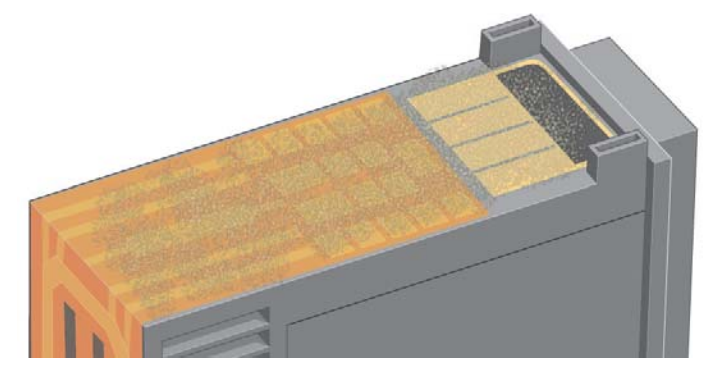

...feuchten Sie das Tuch mit destilliertem Wasser leicht an und reinigen die Kontakte so lange, bis sie sauber sind.

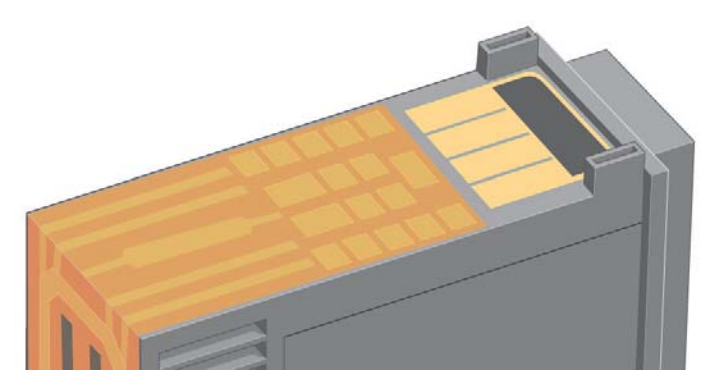

8. Legen Sie den Druckkopf auf ein Papiertuch und lassen Sie ihn mindestens fünf Minuten lang trocknen.

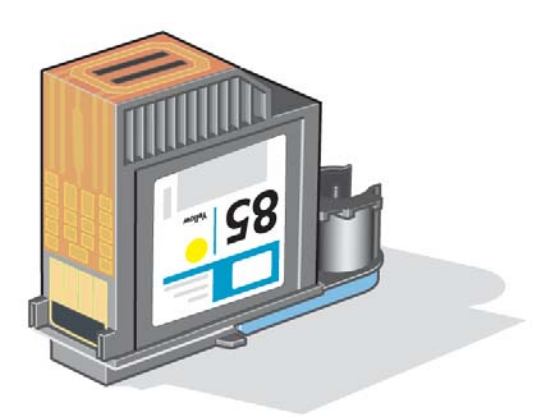

9. Während der Druckkopf trocknet, reinigen Sie die Kontakte im Inneren des Wagens auf die gleiche Art und Weise.

### **Reinigen von Druckköpfen (Fortsetzung)**

10.Warten Sie, bis die Kontakte am Druckkopf und im Wageninneren trocken sind. Setzen Sie anschließend den Druckkopf ein, und klappen Sie den Griff wieder zu. Drücken Sie den Druckkopf beim Einsetzen an beiden Enden gleichmäßig nach unten, um den richtigen Sitz sicherzustellen.

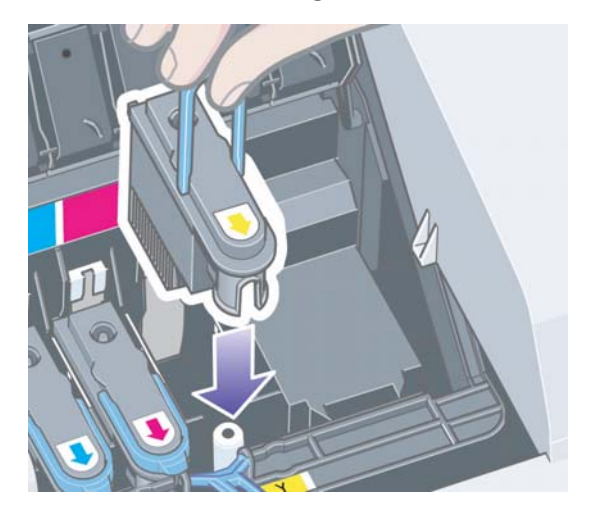

- 11.Ziehen Sie die Druckkopfabdeckung nach vorne, damit die Verriegelung an der Vorderkante richtig einrastet, und schieben Sie die Abdeckung dann nach hinten, um sie zu schließen.
- 12.Schließen Sie das Netzkabel des Druckers wieder an.
- 13.Schließen Sie zuerst den hinteren und dann den vorderen Teil der äußeren Klappe.
- 14.Wir empfehlen dringend, die Druckköpfe auszurichten, damit eine optimale Druckqualität gewährleistet ist (siehe "Ausrichten der Druckköpfe" auf Seite 31).

Während der Ausrichtung muss sich Papier im Fach befinden (Sie können das günstigste Papier verwenden). Die Kalibrierung vor der Ausrichtung kann eine Weile dauern, insbesondere, wenn mehrere Druckköpfe herausgenommen und wieder eingesetzt wurden. Prüfen Sie, ob ein Häkchen auf dem Ausrichtungsausdruck ausgegeben wird. Das Häkchen muss zyanfarben sein.

15.Vergewissern Sie sich, dass das Druckkopfsymbol auf dem Bedienfeld nicht mehr blinkt. Sie haben in diesem Fall den Druckkopf richtig eingesetzt.

### **Wechseln von Druckköpfen**

Falls eines der Druckkopfsymbole auf dem Bedienfeld (siehe Seite 39) blinkt, ist der zugehörige Druckkopf defekt oder muss überprüft werden. Prüfen Sie dann, ob der Druckkopf richtig eingesetzt ist, und reinigen Sie die Druckkopfkontakte (siehe Seite 24). Sollte das Problem weiterhin auftreten, tauschen Sie den Druckkopf aus.

- 1. Öffnen Sie den vorderen Teil der Klappe rechts am Drucker.
- 2. Öffnen Sie den zweiten (hinteren) Teil der Klappe, und klappen Sie ihn vollständig zurück. Der Druckwagen fährt nun nach links und wieder zurück nach rechts. *Warten Sie, bis der Wagen stoppt.*

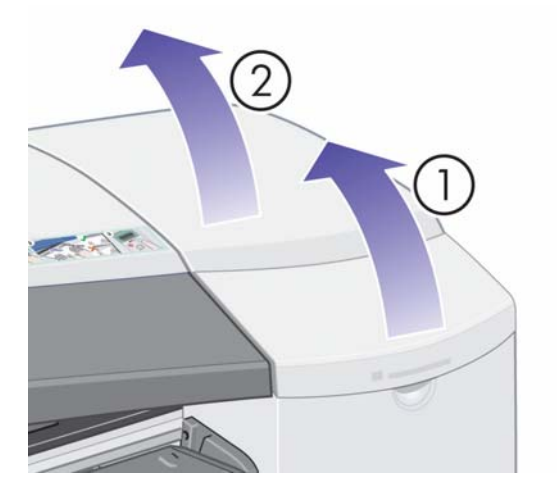

3. Ziehen Sie die Druckkopfabdeckung nach oben und nach vorne, damit sich die vordere Verriegelung löst. Drücken Sie dann die ganze Abdeckung nach hinten, damit die Druckköpfe sichtbar werden.

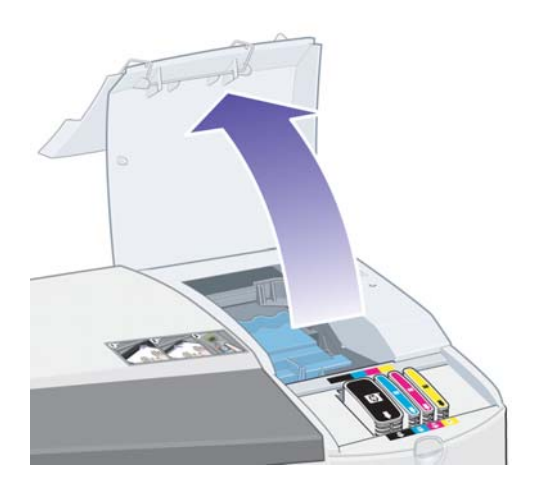

4. Führen Sie anschließend für jeden auszuwechselnden Druckkopf die folgenden Schritte aus:

### **Wechseln von Druckköpfen (Fortsetzung)**

• Klappen Sie oben am Druckkopf den kleinen Griff hoch, und ziehen Sie damit den Druckkopf gerade nach oben aus dem Drucker heraus.

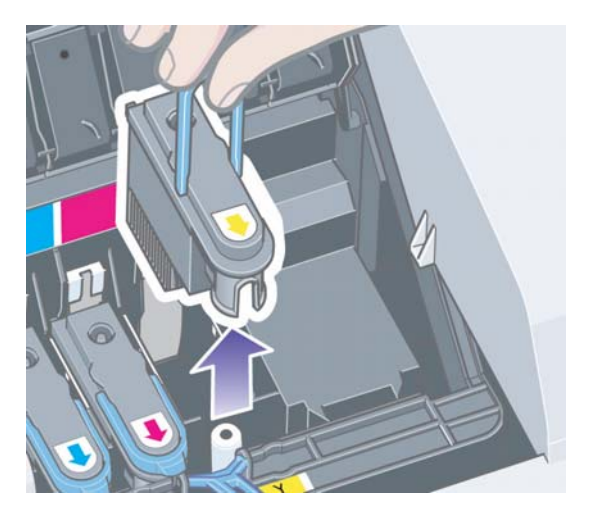

• Entfernen Sie am neuen Druckkopf den Klebestreifen, der die elektrischen Kontakte und die Tintenstrahldüsen schützt.

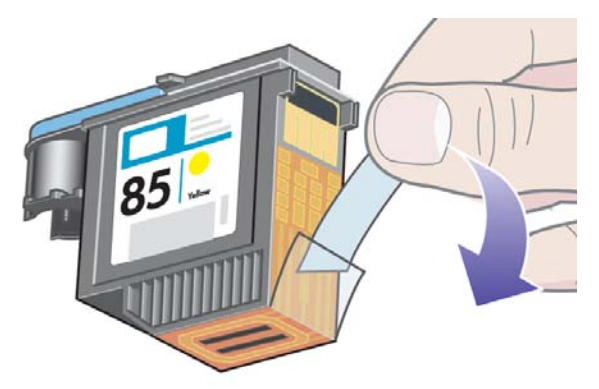

• Setzen Sie den neuen Druckkopf ein, und klappen Sie den kleinen Griff zu.

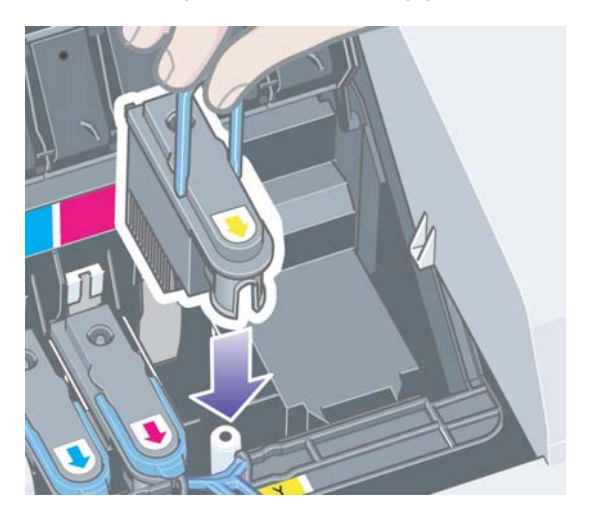

### **Wechseln von Druckköpfen (Fortsetzung)**

• Drücken Sie den Druckkopf vorsichtig in seinen Schacht, bis er fest sitzt.

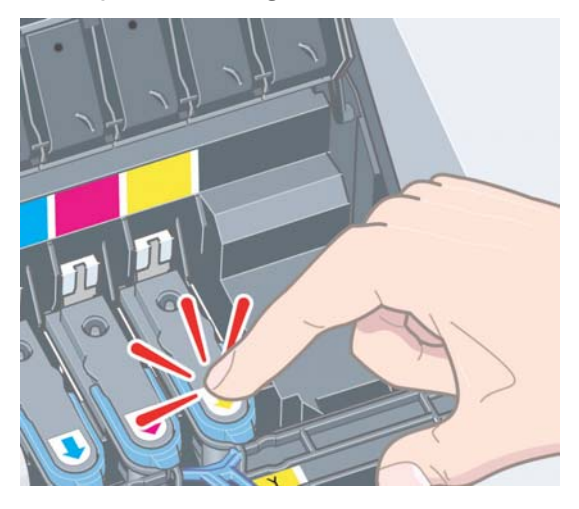

Wiederholen Sie diese Schritte für alle auszuwechselnden Druckköpfe.

5. Ziehen Sie nach dem Austausch die Druckkopfabdeckung nach vorne, damit die Verriegelung an der Vorderkante richtig einrastet, und schieben Sie die Abdeckung dann nach hinten, um sie zu schließen.

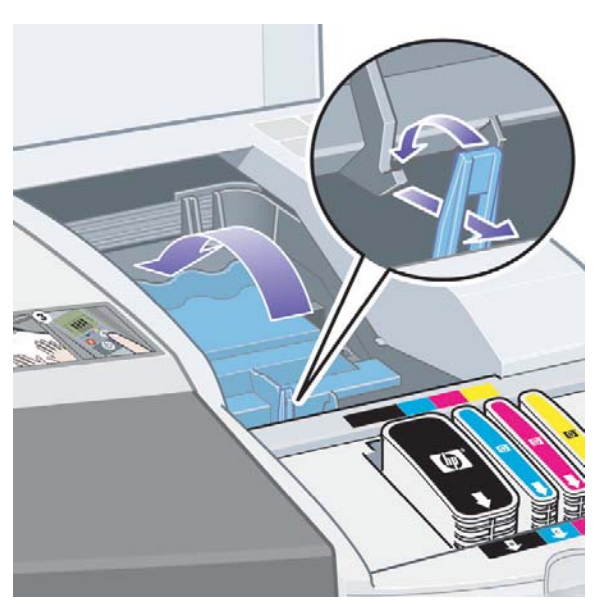

6. Schließen Sie zuerst den hinteren und dann den vorderen Teil der Klappe. Nachdem Sie die Klappe geschlossen haben, führt der Drucker automatisch interne Kalibrierungen mit dem Druckkopf und danach die Ausrichtung aus. Während der Ausrichtung muss sich Papier im Fach befinden (Sie können das günstigste Papier verwenden). Kalibrierungen vor der Ausrichtung sind zeitintensiv, besonders wenn mehrere Druckköpfe ausgewechselt wurden.

### **Wechseln von Druckköpfen (Fortsetzung)**

7. Vergewissern Sie sich, dass das Druckkopfsymbol auf dem Bedienfeld nicht mehr blinkt. Der Druckkopf wurde erfolgreich ausgetauscht.

Ausführlichere Informationen zum Austauschen eines Druckkopfs finden Sie unter *Wechseln von Druckköpfen* auf der CD *HP Designjet Treiber und Dokumentation*.

### **Ausrichten der Druckköpfe**

Falsch ausgerichtete Druckköpfe führen zu einer schlechteren Druckqualität.

Sie benötigen zum Ausrichten der Druckköpfe das HP Designjet Systemwartungsprogramm. Es wird normalerweise bei der Installation der Software (Druckertreiber) für Ihren Drucker von der CD *HP Designjet Treiber und Dokumentation* automatisch installiert.

Für einige Funktionen des HP Designjet Systemwartungsprogramms wird eine Internetverbindung benötigt, jedoch nicht für die Kalibrierung der Druckköpfe

(siehe "Nähere Informationen zur HP Designjet Systemwartung" auf Seite 46).

So richten Sie die Druckköpfe aus:

- 1. Legen Sie mindestens 5 Blatt Papier im Format A4 oder Letter in das Zufuhrfach ein.
- 2. Starten Sie das HP Designjet Systemwartungsprogramm.
- 3. Klicken Sie im Programm zuerst auf *Druckkopfwartung* und dann auf *Druckköpfe ausrichten*.
- 4. Der Drucker druckt nun eine Ausrichtungsseite. Prüfen Sie, ob auf der Seite ein Häkchen gedruckt wurde. Das Häkchen muss zyanfarben sein. Wenn es nicht vorhanden ist, führen Sie die Ausrichtung erneut durch.

### **Problem: Papierstau**

1. Drücken Sie am Bedienfeld des Druckers die Taste *OK* (obere rechte Taste).

Wenn das Problem dadurch nicht gelöst wird, fahren Sie wie folgt fort:

- 2. Schalten Sie den Drucker aus.
- 3. Nehmen Sie alle Druckmedien aus dem Fach. Wenn gestautes Papier zu sehen ist, ziehen Sie es heraus.
- 4. Öffnen Sie die obere Abdeckung, und ziehen Sie das stecken gebliebene Papier heraus.

Achten Sie dabei darauf, dass Sie keine internen Teile des Druckers beschädigen oder bewegen.

- 5. Befindet sich eine Papierrolle an der Rückseite des Druckers, nehmen Sie sie aus der Halterung.
- 6. Nehmen Sie den hinteren Pfad vorsichtig ab, indem Sie die Tasten an beiden Seiten drücken und ihn dann *gerade* herausziehen. *Wenn Sie den Pfad nicht gerade herausziehen, könnten Sie den Papiersensor beschädigen*.

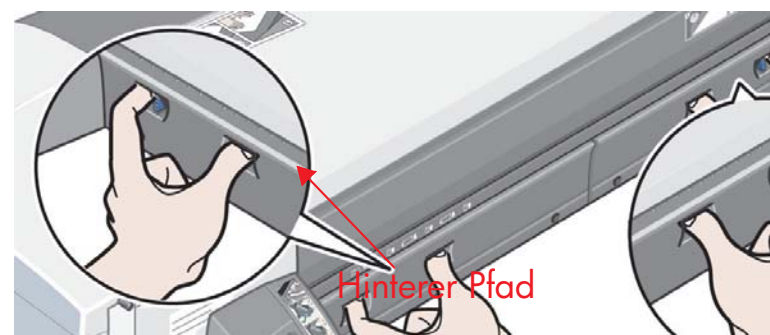

Nach der Abnahme des hinteren Pfades können Sie von der Rückseite aus in das Innere des Druckers fassen.

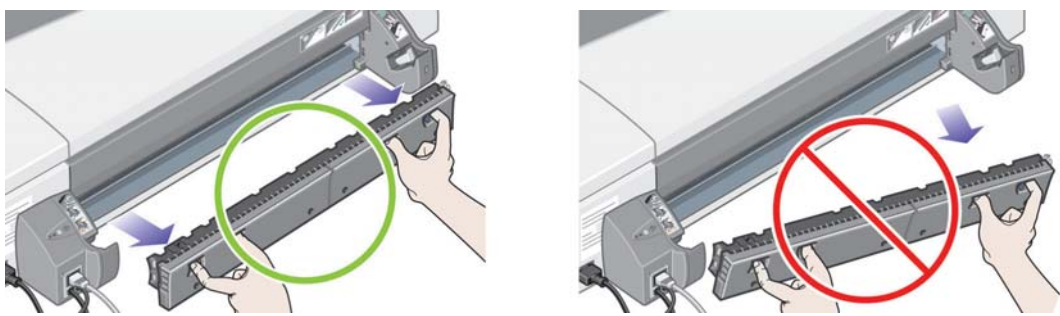

Ziehen Sie das Papier heraus, das im Drucker stecken geblieben ist und das Sie von der Rückseite aus erreichen können.

Bringen Sie den hinteren Pfad wieder fest an.

- 7. Schalten Sie den Drucker ein.
- 8. Nachdem Sie den Papierstau behoben haben, sollten Sie die Druckköpfe ausrichten, um eine gute Druckqualität zu gewährleisten. Starten Sie dazu das *HP Designjet Systemwartungsprogramm*. Klicken Sie danach auf *Druckkopfwartung* und auf *Druckköpfe ausrichten*.

### **Problem: Rollenpapier ist gestaut**

Wenn Rollenpapier gestaut ist, gehen Sie wie folgt vor:

- 1. Schalten Sie den Drucker aus.
- 2. Prüfen Sie alle Stellen, an denen die Rolle eingeklemmt sein könnte:
	- Nehmen Sie das vordere Papierfach heraus. Sie können nun durch einen Schlitz in der Vorderseite in den Drucker hineinsehen. Wenn Papier zu sehen ist, lösen und entfernen Sie es.
	- Öffnen Sie die obere Abdeckung. Achten Sie darauf, dass Sie dabei keine internen Teile des Druckers beschädigen oder bewegen. Wenn Papier in den Rädern des Druckers eingeklemmt ist, lösen und entfernen Sie es.
	- Entladen Sie die Papierrolle, und nehmen Sie die Spindel aus ihren Halterungen. Die Anweisungen für den HP Designjet 70 finden Sie im Abschnitt "Entladen von Papierrollen (HP Designjet 70)" auf Seite 17. Die Anleitung für den HP Designjet 110plus befindet sich im Abschnitt "Entladen von Papierrollen (HP Designjet 110plus)" auf Seite 21.
	- Nehmen Sie den hinteren Pfad ab, indem Sie die Tasten an beiden Seiten drücken und ihn dann gerade herausziehen. Wenn Sie den Pfad nicht gerade herausziehen, könnten Sie den Papiersensor beschädigen. Wenn Papier in den Rollen des Druckers eingeklemmt ist, lösen und entfernen Sie es.
- 3. Bringen Sie anschließend den hinteren Pfad und die Rollenspindel wieder an, setzen Sie das Papierfach ein, und schließen Sie die obere Abdeckung.
- 4. Schalten Sie den Drucker ein.
- 5. Bevor Sie die Papierrolle wieder laden, müssen Sie ihren Anfang so schneiden, dass er absolut gerade und im rechten Winkel zu den Seiten des Papiers ist.

### **Problem: Das Papier wird nicht aus dem Zufuhrfach eingezogen**

Wenn der Drucker kein Papier aus dem Zufuhrfach einzieht...

- 1. Vergewissern Sie sich, dass Sie die richtige Papierquelle für den Druckauftrag ausgewählt haben.
- 2. Prüfen Sie, ob das Papier richtig in das Zufuhrfach eingelegt ist (siehe "Einlegen von Papier in das Zufuhrfach" auf Seite 6).

Nehmen Sie das Papier aus dem Fach, und legen Sie es wieder ein.

3. Stellen Sie sicher, dass nicht zu viel Papier eingelegt ist. Legen Sie auf keinen Fall mehr als 70 Blatt Normalpapier, 50 Blatt gestrichenes Papier oder 20 Blatt Glanzpapier in das Fach ein (nähere Informationen finden Sie auf der CD *HP Designjet Treiber und Dokumentation*).

Beachten Sie, dass es sich bei der Markierung für die maximale Füllhöhe im Fach um eine theoretische Füllhöhe handelt, die möglicherweise nicht für das verwendete Papier gilt. Achten Sie auch darauf, das Fach durch einen ebenen und stabilen Gegenstand abzustützen.

4. Das Problem kann auch durch gewelltes oder beschädigtes Papier hervorgerufen werden. Bewahren Sie das Papier in der Verpackung auf, wenn Sie es nicht brauchen, um diese Art von Problem zu vermeiden.

### **Problem: Der Drucker lädt kein Papier über den vorderen Pfad oder aus dem Fach**

Wenn der Drucker das Papier nicht lädt...

- Vergewissern Sie sich, dass das Papier rechtsbündig am Fach anliegt.
- Wenn Sie Papier über den vorderen Pfad zuführen, drücken Sie immer zuerst die Taste "OK", um das Blatt zu laden, bevor Sie auf dem Computer den Druckjob senden.
- Das Problem kann auch durch gewelltes oder beschädigtes Papier hervorgerufen werden. Bewahren Sie das Papier in der Verpackung auf, wenn Sie es nicht brauchen, um diese Art von Problem zu vermeiden.
- Wenn Sie das Fach verwenden, müssen die Papierführungen richtig eingestellt sein.

### **Problem: Der Drucker zieht zwei oder mehr Blätter zugleich ein**

Wenn der Drucker zwei oder mehr Blätter zugleich einzieht...

- Prüfen Sie, ob das Papier richtig in das Fach eingelegt ist (siehe "Einlegen von Papier in das Zufuhrfach" auf Seite 6). Nehmen Sie das Papier aus dem Fach, und legen Sie es wieder ein.
- Fächern Sie immer das Papier vor dem Einlegen an der kurzen Kante auf.

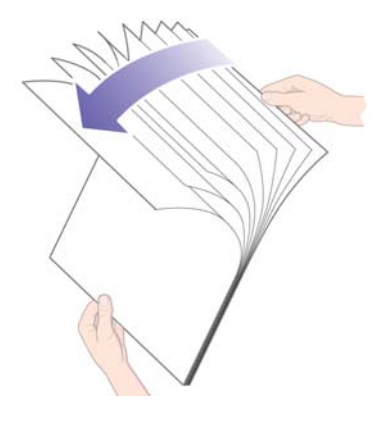

• Vergewissern Sie sich, dass das Papier nicht beschädigt ist. Bewahren Sie das Papier in der Originalverpackung auf, wenn Sie es nicht benötigen.

### **Problem: Der Drucker hat angehalten**

Beachten Sie, dass die Abbildung unten den Drucker HP Designjet 70 zeigt.

Wenn auf dem Bedienfeld Folgendes angezeigt wird und die gelbe LED blinkt, gehen Sie wie folgt vor:

1. Öffnen Sie beide Teile der Klappe rechts am Drucker, und schwenken Sie sie nach hinten, damit Sie den Druckwagen sehen können. Vergewissern Sie sich, dass sich in der Nähe des Druckwagens kein Verpackungsmaterial mehr befindet.

Der Druckwagen bewegt sich möglicherweise bei diesem Schritt. Warten Sie dann, bis er anhält.

2. Prüfen Sie, ob die Druckkopfabdeckung verriegelt ist. Der Drucker funktioniert nicht, wenn die Abdeckung nicht richtig arretiert ist.

- 3. Schließen Sie zuerst den hinteren und dann den vorderen Teil der Klappe. Der Drucker funktioniert nicht, wenn die beiden Teile der Klappe nicht richtig geschlossen sind.
- 4. Wenn die gelbe LED weiterhin blinkt, suchen Sie auf der CD *HP Designjet Treiber und Dokumentation* nach weiteren Informationen.

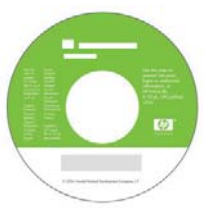

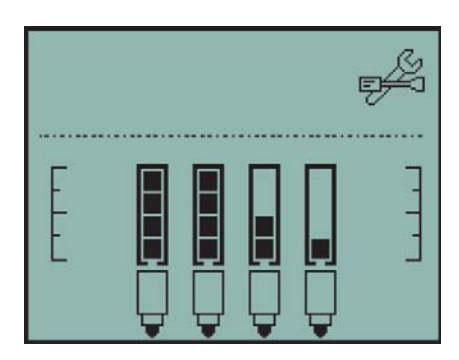

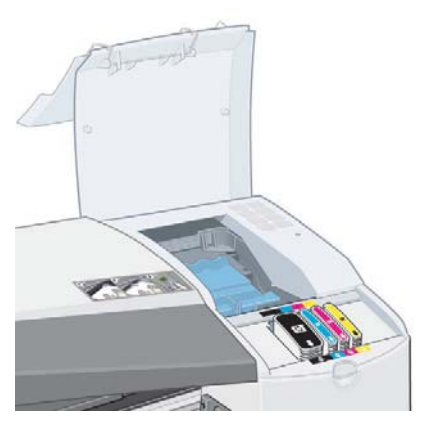

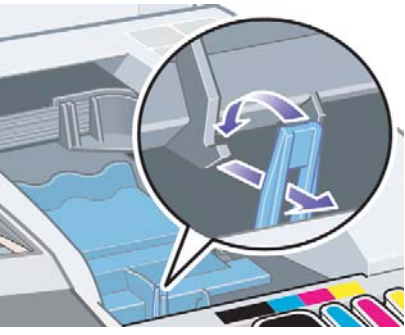

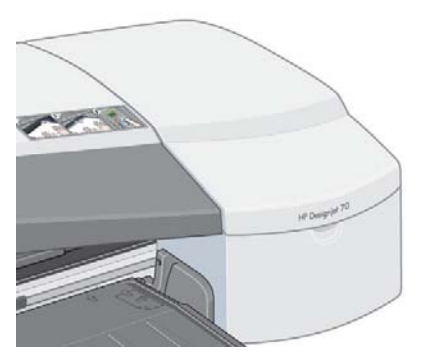

### **Problem: Der Drucker hat den Druckauftrag nicht erhalten**

Wenn der Druckauftrag, den Sie an den Drucker gesendet haben, nicht ausgegeben wird, verfahren Sie wie folgt:

1. Überprüfen Sie, ob der Drucker richtig an den Computer angeschlossen ist.

Wenn die Verbindung über ein Netzwerk hergestellt wird, drucken Sie die Seiten mit der Druckerkonfiguration aus, indem Sie die Netztaste gedrückt halten und dann viermal die Taste "OK" drücken. Überprüfen Sie anschließend, ob im TCP/IP-Abschnitt der Status "Bereit" angezeigt wird. Notieren Sie sich die IP-Adresse und die Teilnetzmaske des Druckers, die sich beide im selben Abschnitt befinden.

- Wenn die IP-Adresse 0.0.0.0 oder 192.0.0.192 lautet, konfigurieren Sie die Adresse entsprechend den Anweisungen auf dem Installationsposter Ihres Druckers.
- Wenn der Status "Bereit" lautet, überprüfen Sie über einen Web-Browser die Netzwerkverbindung zwischen Drucker und Computer. Geben Sie dazu einfach die IP-Adresse Ihres Druckers in die Adresszeile des Browsers ein. Wenn der Drucker antwortet, funktioniert die Netzwerkverbindung zwischen Drucker und Computer.
- Wenn der Status "Nicht bereit" lautet oder der Drucker nicht mit dem Browser angesprochen werden kann, überprüfen Sie, ob die IP-Adresse und Teilnetzmaske des Druckers tatsächlich zu Ihrem Netzwerk gehören.
- Wenden Sie sich ggf. an Ihren Netzwerkadministrator.
- 2. Vergewissern Sie sich, dass die Druckwarteschlange nicht angehalten wurde.
- 3. Wenn Sie Mac OS X verwenden, prüfen Sie, ob der Drucker mit der Option "HP TCP/IP-Drucker" und nicht mit "TCP/IP-Drucker" konfiguriert wurde.

### **Problem: Schlechte Druckqualität**

Wenn sich die Qualität Ihrer Ausdrucke verschlechtert…

- 1. Prüfen Sie, ob der Drucker gereinigt werden muss. Wenn dies der Fall ist, finden Sie die entsprechenden Anweisungen auf der CD *HP Designjet Treiber und Dokumentation*.
- 2. Weitere Informationen zu den anderen Gründen für eine Verschlechterung der Druckqualität finden Sie auf der CD *HP Designjet Treiber und Dokumentation*.

*Wichtig: Um optimale Ergebnisse zu erzielen, verwenden Sie ausschließlich die von HP empfohlenen Tintenpatronen und Druckmedien.*

### **Problem: Das Werkzeugsymbol blinkt auf dem Bedienfeld**

Wenn bei Ihrem Drucker ein Hardwareproblem aufgetreten ist, blinkt folgendes Symbol auf dem Bedienfeld:

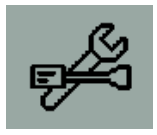

Die genaue Problemursache wird durch ein Muster kleiner Quadrate in den Tintenpatronensymbolen angezeigt.

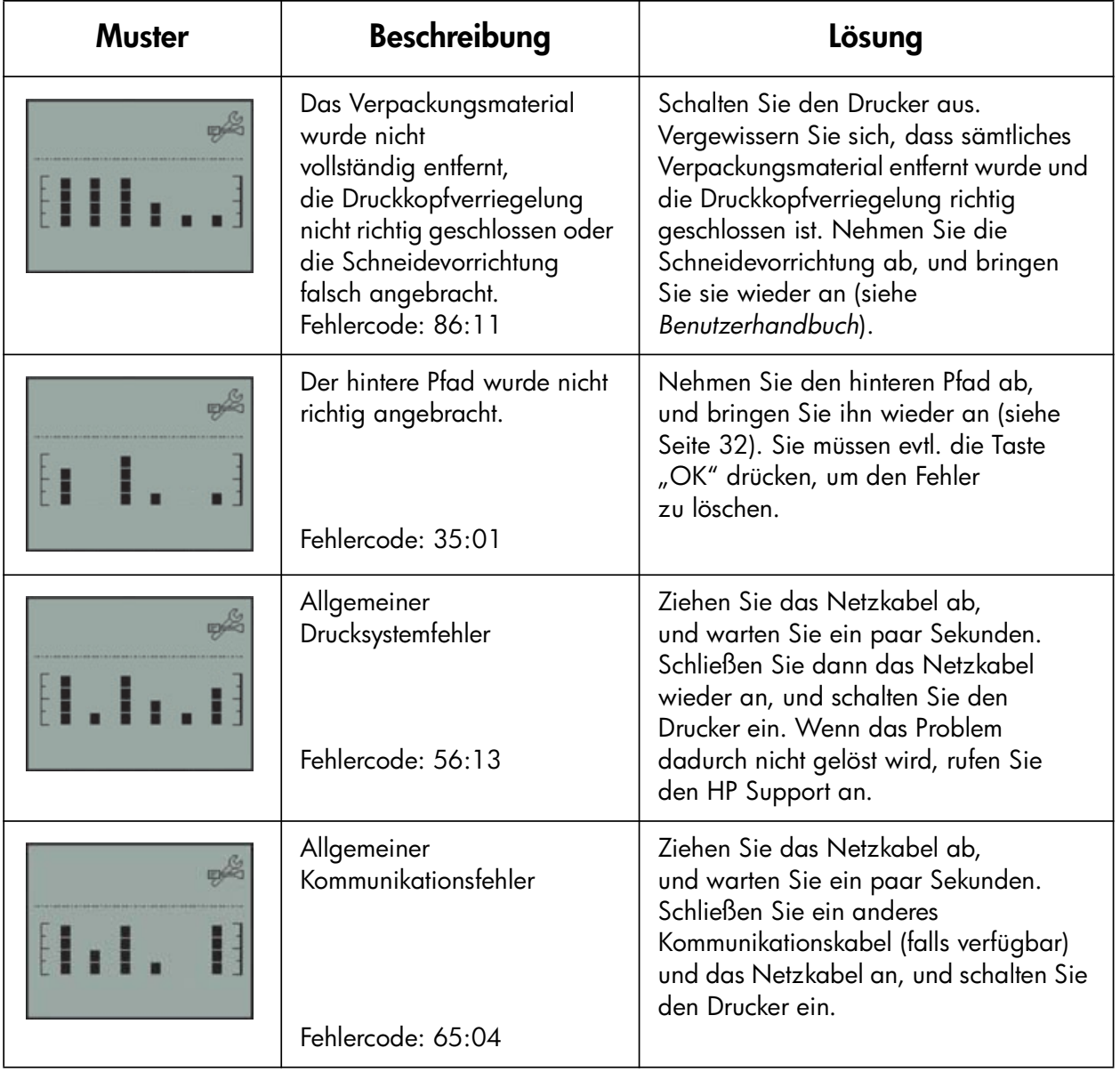

### **Problem: Das Werkzeugsymbol blinkt auf dem Bedienfeld (Fortsetzung)**

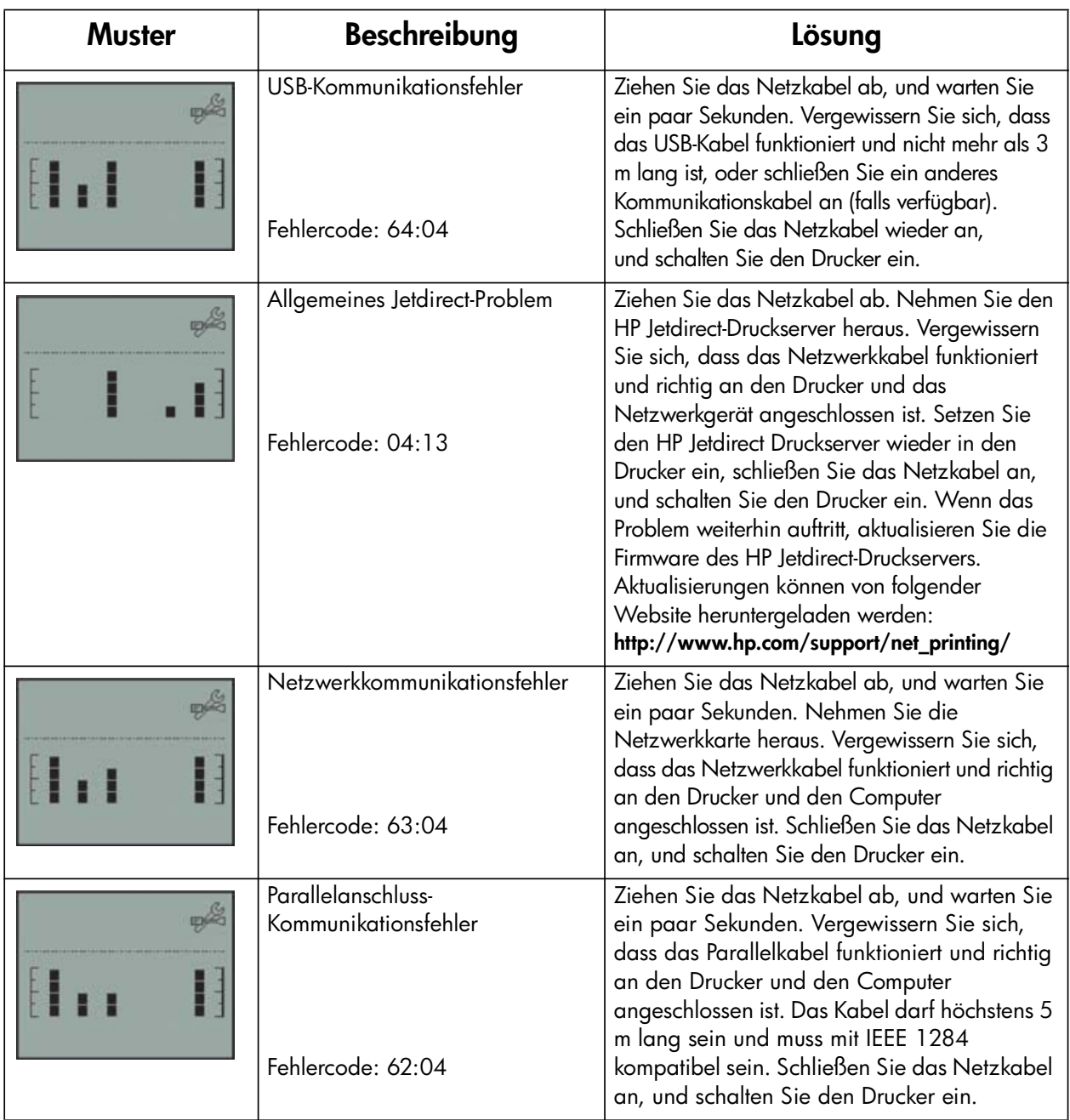

Wenn Sie das Problem nicht beheben können, starten Sie das HP Designjet Systemwartungsprogramm (siehe Seite 41), und besuchen Sie die Website "HP Instant Support". Dies ist ein automatisierter Dienst, in dem Ihr Computer Druckerinformationen zu Status- und Fehlerbedingungen abruft und an die HP Webserver sendet. Danach werden in Ihrem Browser Informationen zur Behebung der erkannten Probleme angezeigt.

Sie benötigen für den Zugriff auf HP Instant Support eine Internetverbindung.

### **Es liegt ein anderes Problem vor**

- Nähere Informationen zur Fehlerbehebung finden Sie im Thema *Probleme* auf der CD *HP Designjet Treiber und Dokumentation*.
- Wenn Sie Probleme mit der Inbetriebnahme und Einrichtung Ihres Druckers haben, lesen Sie den Abschnitt *Aufbauen und Einrichten des Druckers* auf der CD *HP Designjet Treiber und Dokumentation*.
- Hinweise zum Beseitigen von Papierstaus finden Sie auf Seite 32 in diesem Dokument.
- Wenn die Druckqualität merklich nachlässt, sollten Sie den Drucker reinigen. Die entsprechenden Anweisungen finden Sie auf der CD *HP Designjet Treiber und Dokumentation*.

Wenn die gesamte HP Designjet Software auf Ihrem Computer installiert ist und eine Internetverbindung besteht, können Sie das Problem mit dem HP Designjet Systemwartungsprogramm beheben. Das Programm stellt eine Verbindung mit der Website "HP Instant Support" her, ein automatisierter Dienst für die Online-Problemdiagnose.

Nähere Informationen zum HP Designjet Systemwartungsprogramm finden Sie unter "Nähere Informationen zur HP Designjet Systemwartung" auf Seite 46.

Wenn sich das Problem nicht mit Hilfe von "HP Instant Support" beheben lässt, klicken Sie im Programm auf *Fehlerbehebung*.

Zahlreiche weitere Informationen zur Behebung von Druckerproblemen finden Sie auf der CD *HP Designjet Treiber und Dokumentation* CD.

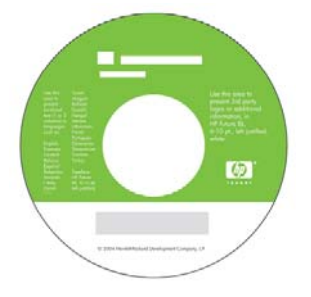

### **Nähere Informationen zum Bedienfeld**

Das Bedienfeld des Druckers enthält einen Anzeigebereich für Statusinformationen, zwei LED-Anzeigen sowie drei Tasten, mit denen Sie den Druckerbetrieb steuern können.

In der folgenden Abbildung wird links das Bedienfeld des HP Designjet 110plus und rechts das Bedienfeld des HP Designjet 70 gezeigt.

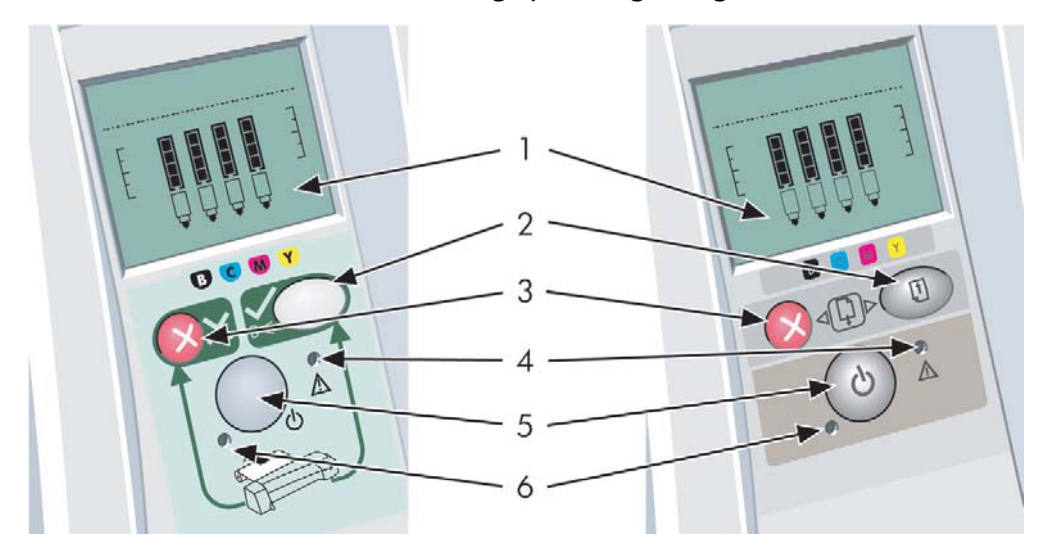

Das Bedienfeld enthält folgende Elemente:

- 1. *Anzeigebereich*
- 2. *OK- Taste*: Mit dieser Taste teilen Sie dem Drucker mit,
	- dass Sie jetzt in das Fach oder die Papierzufuhr **Papier eingelegt haben** und dass er mit dem Drucken beginnen kann.
	- dass Sie **ein Problem behoben** (z. B. einen Papierstau beseitigt oder einen defekten Druckkopf ersetzt) haben und dass er seine Aktivität, beispielsweise die Druckausgabe, fortsetzen soll.
	- dass Sie, wenn eine Rollenzufuhr angebracht und eine Papierrolle geladen ist, das Rollenpapier abschneiden möchten.
- 3. *Abbrechen-Taste*: Mit dieser Tasten brechen Sie die aktuelle Operation ab.
- 4. *Achtung-LED*: Diese gelbe LED leuchtet, wenn Sie eine Aktion durchführen müssen, z. B. die obere Abdeckung schließen (wenn der Anzeigebereich leer ist).
- 5. *Netztaste*: Mit dieser Taste schalten Sie den Drucker ein und aus.
- 6. *Netz- LED*: Diese grüne LED leuchtet, wenn der Drucker eingeschaltet ist.

### **Nähere Informationen zum Bedienfeld (Fortsetzung)**

Das Bedienfeld enthält einen *Anzeigebereich* mit Informationen über den Drucker. Die Symbole in den unteren zwei Dritteln des Anzeigebereichs beziehen sich auf die Komponenten des Tintensystems für die Farben Schwarz, Zyan, Magenta und Gelb.

### **Nähere Informationen zu den Symbolen auf dem Bedienfeld**

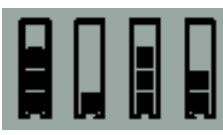

Die hier gezeigten vier Symbole geben den Tintenstand in den einzelnen **Tintenpatronen** an.

Wenn der untere Teil eines **Druckkopfsymbols** blinkt, liegt ein Problem mit diesem Druckkopf vor.

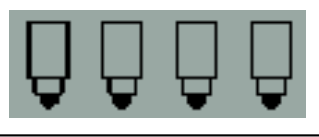

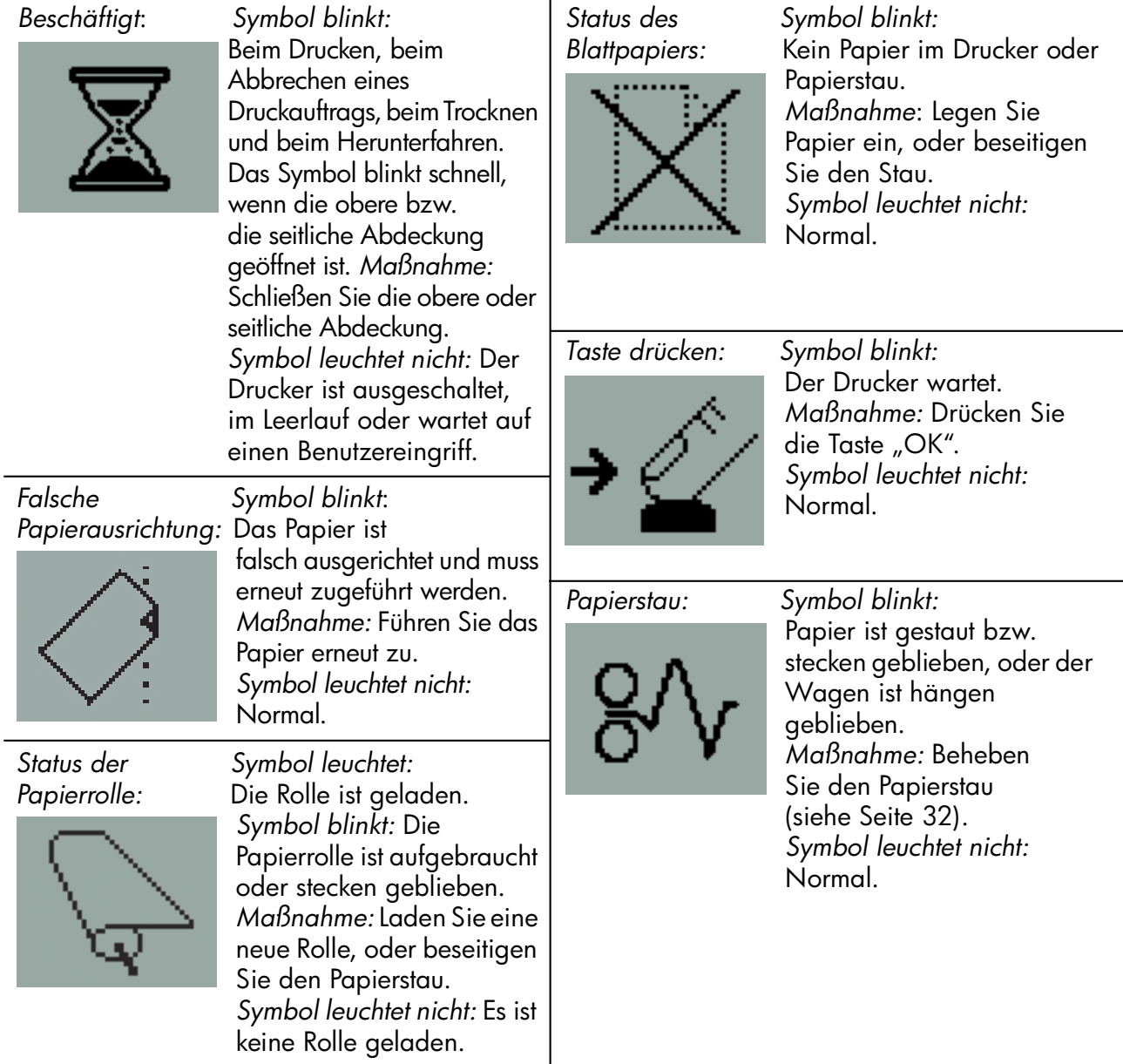

*Hardwarefehler:*

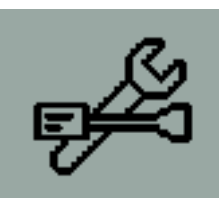

*Symbol blinkt:* Ein Hardwareproblem ist aufgetreten. *Maßnahme:* Siehe Seite 39. *Symbol leuchtet nicht:* Normal.

### **Nähere Informationen zu Kombinationen blinkender Symbole**

#### **Rolle entladen**

*Symbole blinken:* Der Drucker wartet darauf, dass die Rolle manuell entladen wird. *Maßnahme:* Entladen Sie die Rolle vollständig. Sie müssen die Spindel dazu nicht abnehmen. *Symbole leuchten nicht:* Normal.

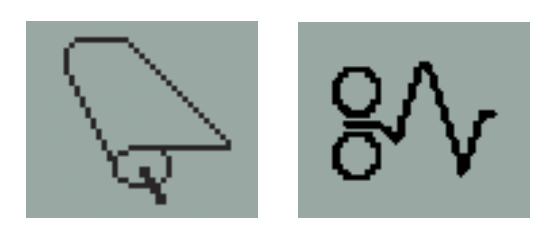

#### **Rolle falsch ausgerichtet**

*Symbole blinken:* Die Papierrolle ist falsch ausgerichtet und muss erneut geladen werden. *Maßnahme:* Entladen Sie die Papierrolle, und laden Sie sie erneut. Achten Sie besonders auf die richtige Ausrichtung.

*Symbole leuchten nicht:* Normal.

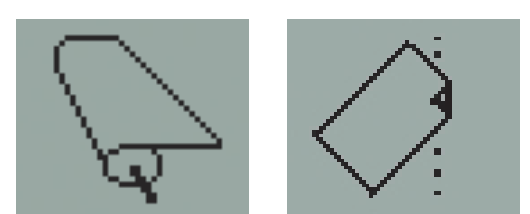

### **Nähere Informationen zur HP Designjet Systemwartung**

Mit dem *HP Designjet Systemwartungsprogramm* können Sie über das Internet auf verschiedene Support- und Fehlerbehebungsdienste zugreifen. Aber selbst ohne Internetverbindung stehen mehrere Funktionen zur Behebung von Druckerproblemen zur Verfügung.

So starten Sie das *HP Designjet Systemwartungsprogramm* in Windows:

- 1. Klicken Sie in der Windows-Taskleiste auf *Start > Einstellungen > Drucker*.
- 2. Klicken Sie mit der rechten Maustaste auf das Symbol Ihres Druckers, und wählen Sie *Druckeinstellungen* (Windows 2000 oder XP) oder *Eigenschaften* (Windows 98 oder Me).
- 3. Öffnen Sie die Registerkarte *Erweitert*, und klicken Sie auf die Schaltfläche *Wartung*.

Wenn Sie mit Mac OS arbeiten, doppelklicken Sie auf dem Schreibtisch auf das Symbol des *HP Designjet Systemwartungsprogramms*. Unter Mac OS X können Sie auch den Drucker in der Druckerauswahl auswählen und auf *Konfigurieren* klicken.

Wenn Sie die obigen Hinweise befolgt haben, startet unter Windows oder Mac OS automatisch der Web-Browser.

Wenn diese Anweisungen nicht zum Erfolg führen...

- ...wird der Drucker möglicherweise nicht vom Computer verwaltet. Verwenden Sie in diesem Fall das *HP Designjet Systemwartungsprogramm* auf dem Druckserver.
- ...wird möglicherweise der Drucker von Ihrem Computer verwaltet, dort ist jedoch das *HP Designjet Systemwartungsprogramm* nicht installiert. Installieren Sie es in diesem Fall von der CD *HP Designjet Treiber und Dokumentation*.

### **Nähere Informationen zum Drucker**

Umfassende Informationen...

- zur Verwendung des Druckers
- zu den Merkmalen und Funktionen Ihres Druckers (einschl. Mac OS-Treiber und Netzwerkinformationen)
- zur Behebung von Druckerproblemen

…finden Sie auf der CD *HP Designjet Treiber und Dokumentation*.

Informationen über den Windows-Treiber entnehmen Sie der Online-Hilfe des Treibers.

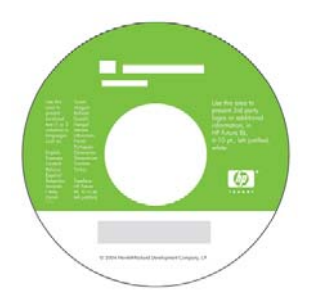

### **Erklärung zur eingeschränkten Gewährleistung von HP**

### **HP Designjet 70/110plus**

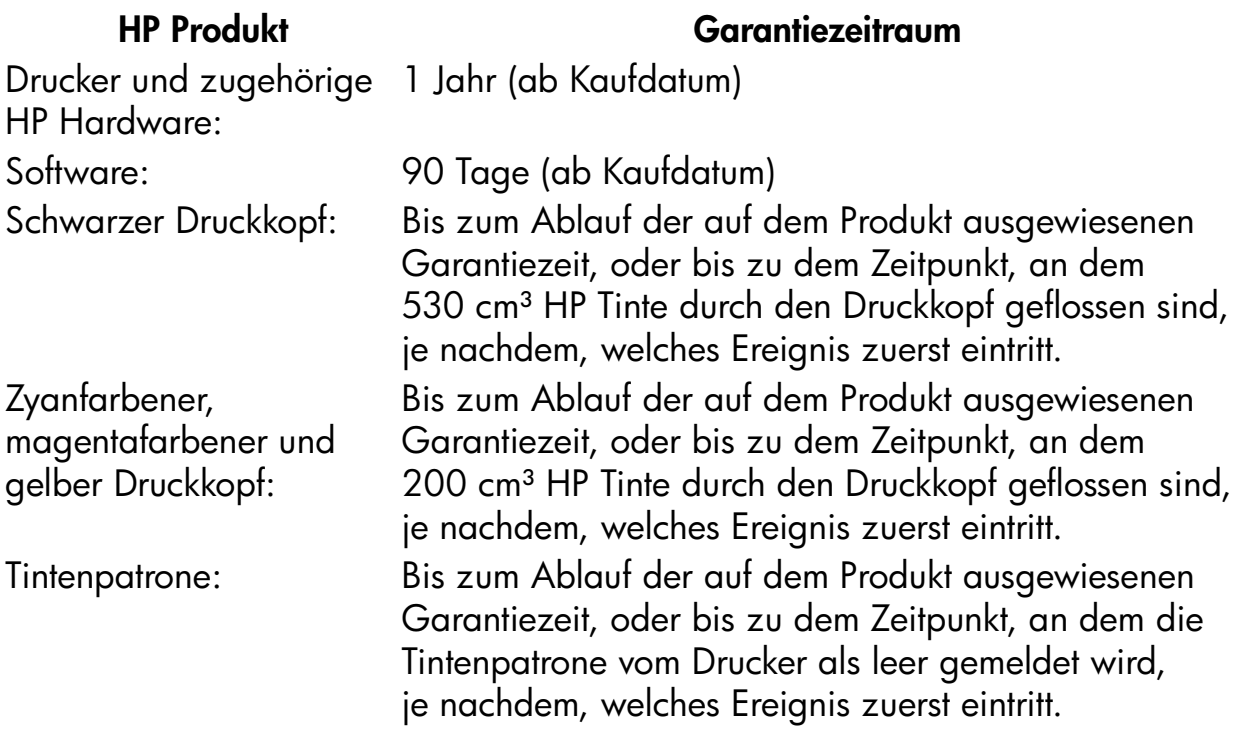

### **A: Umfang der eingeschränkten Gewährleistung**

- 1. Hewlett-Packard (HP) gewährleistet dem Endbenutzer, dass die oben aufgeführten HP Produkte während der oben genannten Garantiezeiträume frei von Material- und Verarbeitungsfehlern sind. Der Kunde ist dafür verantwortlich, den Kaufbeleg aufzubewahren.
- 2. Bei Softwareprodukten gilt die eingeschränkte HP Gewährleistung ausschließlich für die fehlerhafte Ausführung von Programmanweisungen. HP gewährleistet weder einen unterbrechungs- noch fehlerfreien Betrieb der Softwareprodukte.
- 3. Die eingeschränkte HP Gewährleistung gilt ausschließlich für Mängel, die sich bei angemessener Benutzung der Produkte ergeben. Sie deckt keine Mängel ab, die durch Folgendes entstanden sind:

a. Unsachgemäße oder unzureichende Wartung oder Modifizierung der Produkte.

b. Software, Schnittstellen, Druckmedien, Teile oder Verbrauchsartikel, die nicht von HP geliefert oder unterstützt werden.

c. Den Betrieb außerhalb der Produktspezifikationen.

Routinemäßige Wartungsarbeiten an den Druckern HP Designjet 70/110plus/ 110plus nr, wie Säubern und vorbeugende Wartungsmaßnahmen (einschließlich der verwendeten Teile jeglicher Wartungskits und der Arbeitszeit

### **Erklärung zur eingeschränkten Gewährleistung von HP (Fortsetzung)**

des HP Servicetechnikers) werden von der eingeschränkten HP Gewährleistung nicht abgedeckt, können jedoch in einigen Ländern/Regionen Gegenstand gesonderter Wartungsverträge sein.

- 4. Bei HP Druckerprodukten werden die Gewährleistungsansprüche des Endbenutzers und evtl. bestehende Supportverträge zwischen HP und dem Endbenutzer durch die Verwendung von nicht von HP gefertigtem Verbrauchsmaterial (Tinte, Druckkopf oder Tintenpatrone) nicht berührt. Sollte der Druckerfehler oder -schaden jedoch direkt auf die Verwendung einer nicht von HP gefertigten oder einer nachgefüllten Druckerpatrone zurückzuführen sein, stellt HP dem Endbenutzer die zur Reparatur dieses Schadens angefallene Arbeitszeit und die ausgetauschten Teile in Rechnung. Hierbei werden die üblichen Gebührensätze erhoben.
- 5. Wenn HP während des jeweils geltenden Garantiezeitraums von einem Mangel an einem Softwareprodukt, Druckmedium oder Verbrauchsmaterial in Kenntnis gesetzt wird, der unter die HP Gewährleistung fällt, ersetzt HP das defekte Produkt. Wenn HP während des jeweils geltenden Garantiezeitraums von einem Mangel an einem Hardwareprodukt in Kenntnis gesetzt wird, der unter die HP Gewährleistung fällt, wird das defekte Hardwareprodukt nach Ermessen von HP entweder von HP repariert oder ersetzt. Das Ersatzteil, geben Rückgabe des defekten Teils, sowie Hilfestellung per Telefon oder E-Mail wird nach Ermessen von HP bereitgestellt. HP kann dem Kunden nach eigenem Ermessen die Rücksendung des defekten Teils erlassen.
- 6. Sollte HP nicht in der Lage sein, ein defektes, unter die Gewährleistung fallendes Produkt zu reparieren oder zu ersetzen, erstattet HP innerhalb eines angemessenen Zeitraums nach Benachrichtigung über den Schaden den vom Endkunden bezahlten Kaufpreis für das Produkt zurück.
- 7. HP ist erst dann verpflichtet, das mangelhafte Produkt zu reparieren, zu ersetzen oder den Kaufpreis zurückzuerstatten, wenn der Endbenutzer dieses an HP zurückgesandt hat.
- 8. Ersatzprodukte können neu oder neuwertig sein, solange sie über mindestens denselben Funktionsumfang verfügen, wie das zu ersetzende mangelhafte Produkt.
- 9. Ersatzprodukte können wiederverarbeitete Teile oder Komponenten enthalten, die hinsichtlich ihrer Leistungsfähigkeit mit neuen Teilen oder Komponenten gleichzusetzen sind.
- 10.Die eingeschränkte Gewährleistung von HP gilt in allen Ländern/Regionen oder Orten, in denen HP Support bereitgestellt und das Produkt von HP vertrieben wird. Der Umfang der Garantieleistungen richtet sich nach den lokalen Richtlinien und Bestimmungen. HP nimmt keinerlei Änderungen an der Form, den Einstellungen oder der Funktionalität des Produkts vor, um dessen Funktion in einem Land zu ermöglichen, für das es aus rechtlichen oder Zulassungsgründen nicht vorgesehen ist. Hinsichtlich Verträgen für zusätzliche Dienstleistungen, wenden Sie sich bitte an das für Endbenutzer zuständige HP Servicezentrum, von dem das aufgeführte HP Produkt von HP oder einem autorisierten Importeur vertrieben wird.

### **Erklärung zur eingeschränkten Gewährleistung von HP (Fortsetzung)**

11.Jede Gewährleistung bezüglich Druckerpatronen gilt nicht für HP Druckerpatronen, die aufgefüllt, wiederverarbeitet, erneuert, falsch verwendet oder auf andere Weise manipuliert wurden.

### **B. Einschränkungen der Gewährleistung**

1. ÜBER DIE IN DIESER GEWÄHRLEISTUNG GENANNTEN ANSPRÜCHE HINAUS STEHEN DEM ENDBENUTZER KEINE WEITEREN GARANTIEANSPRÜCHE GEGENÜBER HP UND DEN ZULIEFERERN ZU, SOFERN DEM NICHT ZWINGENDES RECHT ENTGEGENSTEHT. HP SCHLIESST INSBESONDERE DIE STILLSCHWEIGENDE GEWÄHRLEISTUNG DER MARKTGÄNGIGKEIT, ZUFRIEDENSTELLENDEN QUALITÄT UND EIGNUNG FÜR EINEN BESTIMMTEN ZWECK AUS.

## **C. Haftungsbeschränkung**

- 1. Im Rahmen des geltenden Rechts stehen dem Kunden ausschließlich die in dieser Gewährleistungserklärung aufgeführten Rechtsmittel zu.
- 2. IN DEM NACH GELTENDEM RECHT ZULÄSSIGEN MASS UND MIT AUSNAHME DER IN DIESER GEWÄHRLEISTUNGSVEREINBARUNG AUSDRÜCKLICH ANGEGEBENEN VERPFLICHTUNGEN SIND WEDER HP NOCH DIE ZULIEFERER ERSATZPFLICHTIG FÜR DIREKTE, INDIREKTE, BESONDERE, ZUFÄLLIGE ODER FOLGESCHÄDEN, UNABHÄNGIG DAVON, OB DIESE AUF DER GRUNDLAGE VON VERTRAGEN, UNERLAUBTEN HANDLUNGEN ODER ANDEREN RECHTSTHEORIEN GELTEND GEMACHT WERDEN UND OB HP ODER DIE ZULIEFERER VON DER MÖGLICHKEIT EINES SOLCHEN SCHADENS UNTERRICHTET WORDEN SIND.

### **D. Geltendes Recht**

- 1. Diese Gewährleistungserklärung räumt dem Kunden spezifische Rechte ein. Eventuell hat der Kunde weitere Rechte, die sich in den USA von Bundesstaat zu Bundesstaat, in Kanada von Provinz zu Provinz oder anderswo von Land/ Region zu Land/Region unterscheiden können.
- 2. In dem Maß, in dem diese Gewährleistungserklärung dem geltenden Recht widerspricht, wird sie als geändert und als mit dem geltenden Recht vereinbar angesehen. Einige Haftungsausschlüsse und Beschränkungen dieser Gewährleistungserklärung gelten eventuell nach dem lokalen Recht für den Kunden nicht. Beispielsweise können einige Bundesstaaten der USA oder Regierungen anderer Länder/Regionen (einschl. Provinzen Kanadas):

a. Ausschließen, dass die Haftungsausschlüsse und Einschränkungen in dieser Gewährleistungserklärung die Rechte eines Verbrauchers einschränken (z. B. Großbritannien).

### **Erklärung zur eingeschränkten Gewährleistung von HP (Fortsetzung)**

b. Anderweitig die Möglichkeit eines Herstellers einschränken, diese Haftungsausschlüsse und Einschränkungen zu vollstrecken.

c. Dem Kunden weitere Gewährleistungsrechte einräumen, die Dauer der gesetzlichen Gewährleistung festlegen, für die der Hersteller keine Haftungsablehnung aussprechen kann, oder Beschränkungen des Zeitraums der gesetzlichen Gewährleistung nicht zulassen.

3. VERBRAUCHERTRANSAKTIONEN IN AUSTRALIEN UND NEUSEELAND: DIE BESTIMMUNGEN DIESER GEWÄHRLEISTUNGSERKLÄRUNG SCHLIESSEN DIE AUF DEN VERKAUF VON HP PRODUKTEN AN SOLCHE KUNDEN ANWENDBAREN GESETZLICHEN RECHTE AUSSER IN DEM IM GESETZLICH VORGESEHENEN UMFANG NICHT AUS, SCHRÄNKEN SIE NICHT EIN BZW. ÄNDERN SIE NICHT, SONDERN ERGÄNZEN SIE.

Version: 10. Februar 2003

### **Zulassungshinweise**

Aktuelle Sicherheitsdatenblätter zu den im Drucker verwendeten Tintensystemen erhalten Sie auf schriftliche Anfrage unter folgender Adresse: Hewlett-Packard Customer Information Center, 19310 Pruneridge Avenue, Dept. MSDS, Cupertino, CA 95014, U.S.A.

Internetadresse:

**http://www.hp.com/hpinfo/community/environment/productinfo/psis\_inkjet.htm**

### **Modellspezifische Zulassungsnummer**

Diesem Produkt wurde zu Identifikationszwecken eine modellspezifische Zulassungsnummer vergeben. Die Zulassungsmodellnummer für diese Produkte lauten "BCLAA-0301", "BCLAA-0302" und "BCLAA-0408". Diese Nummer sollte nicht mit der Handelsbezeichnung (z. B. HP Designjet 70) oder der Produktnummer (z. B. Z####X, wobei Z und X einzelne Buchstaben und # eine Ziffer ist).

## **Elektromagnetische Verträglichkeit (EMV)**

### **FCC-Hinweise (USA)**

Die US-Fernmeldebehörde FCC (Federal Communications Commission) schreibt vor (in 47 cfr15.105), dass Benutzer dieses Produktes die folgenden Informationen erhalten:

#### **Produktkennnummern:**

HP Drucker mit den Zulassungsnummern: BCLAA-0301, BCLAA-0302, BCLAA-0408.

Dieses Gerät entspricht Abschnitt 15 der FCC-Richtlinien. Der Betrieb unterliegt den beiden folgenden Bedingungen: (1) Das Gerät darf keine schädlichen Interferenzen erzeugen, und (2) es muss empfangene Interferenzen aufnehmen, auch wenn diese zu Betriebsstörungen führen können.

#### **Geschirmte Kabel**

Sie müssen ein abgeschirmtes Datenkabel verwenden, damit die in Abschnitt 15 der FCC-Bestimmungen festgelegten Grenzwerte für digitale Geräte der Klasse B eingehalten werden.

**Achtung:** Entsprechend Abschnitt 15.21 der FCC-Bestimmungen können alle an diesem Gerät vorgenommenen Änderungen, die nicht ausdrücklich von der Hewlett-Packard Company genehmigt sind, Interferenzen verursachen und zum Erlöschen der FCC-Genehmigung zum Betrieb des Geräts führen.

**Hinweis:** Dieses Gerät wurde getestet und hält die in Abschnitt 15 der FCC-Bestimmungen für digitale Geräte der Klasse B festgelegten Grenzwerten ein. Diese Grenzwerte wurden eingerichtet, um einen ausreichenden Schutz gegen Interferenzen zu bieten, wenn das Gerät in Wohnräumen betrieben wird. Dieses Gerät erzeugt und verwendet hochfrequente Energie und strahlt diese unter Umständen auch ab.

## **Zulassungshinweise (Fortsetzung)**

Wird das Gerät nicht entsprechend den Anweisungen installiert und benutzt, kann es Funkstörungen verursachen. Es kann jedoch nicht gänzlich ausgeschlossen werden, dass in bestimmten Konfigurationen Störungen auftreten. Wenn das Gerät schwerwiegende Störungen des Radio- und Fernsehempfangs verursacht, was durch Ein- und Ausschalten des Geräts überprüft werden kann, versuchen Sie, die Störung durch eine oder mehrere der folgenden Maßnahmen zu beheben:

- Richten Sie die Empfangsantenne neu aus.
- Vergrößern Sie den Abstand zwischen Gerät und Empfänger.
- Stecken Sie den Netzstecker des Geräts in eine andere Steckdose, damit das Gerät und der Empfänger an unterschiedliche Stromkreise angeschlossen sind.
- Lassen Sie sich von einem Händler oder erfahrenen Radio-/Fernsehtechniker beraten.

Weitere nützliche Hinweise sind in der folgenden FCC-Broschüre enthalten: "How to Identify and Resolve Radio-TV Interference Problems" (Anleitung zur Erkennung und Behebung von Störungen des Radio- und Fernsehempfangs). Die Broschüre ist beim US Government Printing Office, Washington, DC 20402, USA, (Stock No. 004-000-00345-4) erhältlich.

#### **Normes de sécurité (Kanada)**

Le présent appareil numérique n'émet pas de bruits radioélectriques dépassant les limites applicables aux appareils numériques de Classe B prescrites dans le réglement sur le brouillage radioélectrique édicté par le Ministére des Communications du Canada.

#### **Konformitätserklärung für Kanada**

Dieses Digitalgerät hält die Grenzwerte für die Abstrahlung von Funkstörungen für Digitalgeräte der Klasse B ein, die in den Vorschriften über Funkstörungen des kanadischen Kommunikationsministeriums festgelegt sind.

#### **Koreanische EMI-Erklärung**

사용자 안내문 : A 급 기기

이 기기는 업무용으로 전자파적합등록을 받은 기기이오니, 판매자 또는 사용자는 이 점을 주의 하시기 바라며, 만약 잘못 구입 하셨을 때에는 구입한 곳에서 비업무용으로 교환 하시기 바랍니다.

### **Zulassungshinweise (Fortsetzung)**

#### **VCCI-Klasse B (Japan)**

この装置は、情報処理装置等電波障害自主規制協議会 (VCCI) の基準 に基づくクラスB情報技術装置です。この装置は、家庭環境で使用すること を目的としていますが、この装置がラジオやテレビジョン受信機に近接して 使用されると、受信障害を引き起こすことがあります。 取扱説明書に従って正しい取り扱いをして下さい。

#### **Netzkabel-Sicherheitshinweis**

製品には、同梱された電源コードをお使い下さい。 同梱された電源コードは、他の製品では使用出来ません。

translation Please use the attached power cord. The attached power cord is not allowed to use with other product.

#### **Taiwanesische EMI-Erklärung**

## 警告使用者:

這是甲類的資訊產品,在居住的環境中使用時, 可能會造成射頻干擾,在這種情況下,使用者會 被要求採取某些適當的對策。

**Chinesische EMI-Erklärung**

本设备符合中国无线电干扰技术标准信息 技术设备B级发射限值要求。

#### **Geräuschemission (Deutschland)**

Geräuschemission (Deutschland) LpA < 70 dB, am Arbeitsplatz, im Normalbetrieb, nach DIN45635 T. 19.

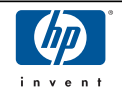

### **KONFORMITÄTSERKLÄRUNG**

gemäß ISO/IEC Guide 22 und EN 45014

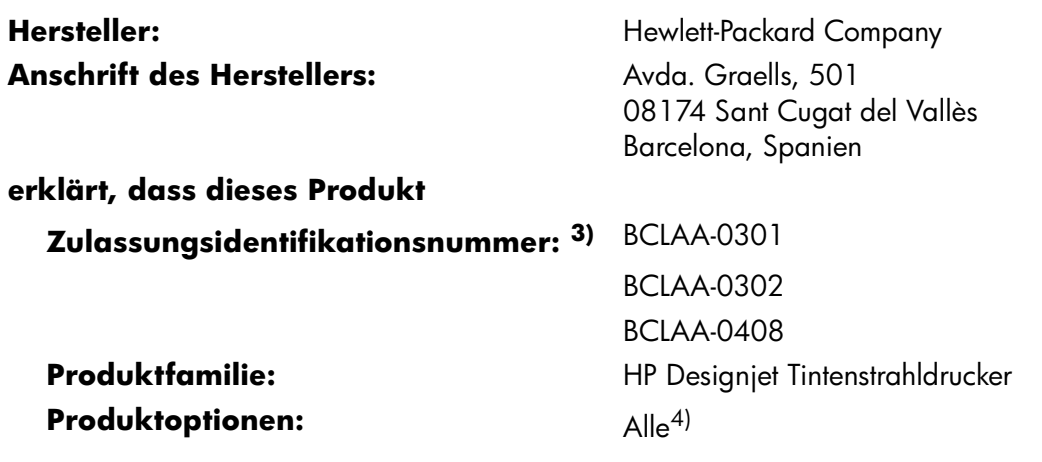

#### **die folgenden Produktspezifikationen erfüllt**

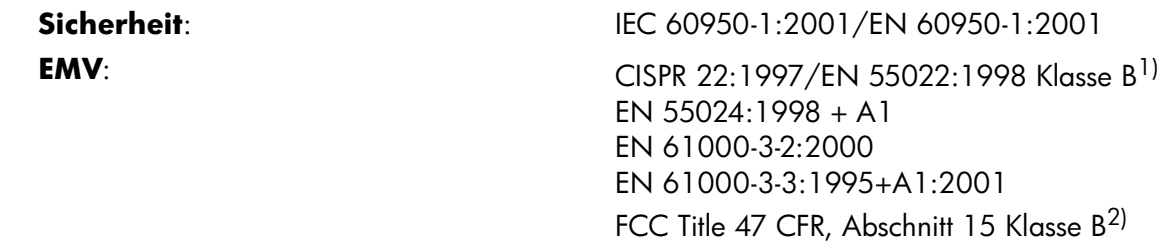

#### **Weitere Informationen**

Hiermit wird bestätigt, dass das Produkt die Anforderungen der Niederspannungsrichtlinie 73/23/EWG sowie die EMV-Richtlinie 89/336/EWG erfüllt und dementsprechend mit dem CE-Zeichen gekennzeichnet wurde.

(1)Das Produkt wurde in einer typischen Umgebung mit HP PCs und Peripheriegeräten getestet.

<sup>(2)</sup> Dieses Gerät entspricht Abschnitt 15 der FCC-Bestimmungen. Der Betrieb unterliegt den beiden folgenden Bedingungen: (1) Dieses Gerät darf keine schädlichen Interferenzen erzeugen, und (2) dieses Gerät muss jegliche eingehenden Interferenzen aufnehmen, einschließlich solcher, die die Funktionsfähigkeit beeinträchtigen können.

(3)Dem Gerät wurde eine modellspezifische Zulassungsnummer zugewiesen. Diese Nummer ist die Hauptbezeichnung des Geräts in den Zulassungsinformationen und Testberichten. Sie darf nicht mit der Handelsbezeichnung oder der Produktnummer verwechselt werden.

<sup>(4)</sup>Außer Produktpakete mit Teilenummer: Q1292-60058 EyeOne Kit, die nur für den EMEA-Raum bestimmt sind.

Sant Cugat del Vallès (Barcelona), 25. Januar 2005

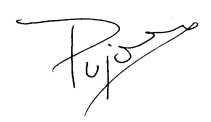

Josep-Maria Pujol, Product Regulations Manager

#### **Lokale Kontaktadressen nur für Zulassungszwecke:**

Ansprechpartner in Europa:

Ansprechpartner in den USA:

Ansprechpartner in Australien:

Hewlett-Packard GmbH, HQ-TRE, Herrenberger Strasse 140, 71034 Böblingen, Deutschland Hewlett-Packard Company, HPCC, 20555 S.H. 249 Houston, Texas, 77070 Hewlett-Packard Australia Ltd, Product Regulations Manager, 31–41 Joseph Street, Blackburn, Victoria, 3130, Australia. Hewlett-Packard Australia Ltd, Product Regulations Manager, 31–41 Joseph Street, Blackburn, Victoria, 3130, Australia.

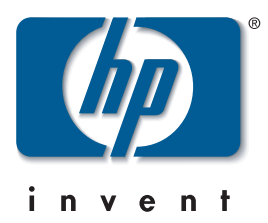

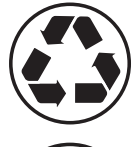

Printed on recycled paper

Imprimé sur du papier recyclé

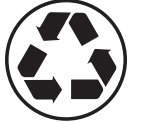

Stampato su carta riciclata

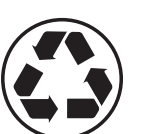

Gedruckt auf Recyclingpapier

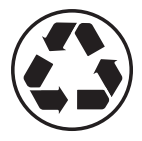

Impreso en papel reciclado

© Hewlett-Packard Company, 2005 04/2005 Q6655-90011 Printed in Germany. Imprimé en Allemagne. Stampato in Germania.

Hewlett Packard Company Avenida Graells, 501 08174 Sant Cugat del Vallés Barcelona Spain

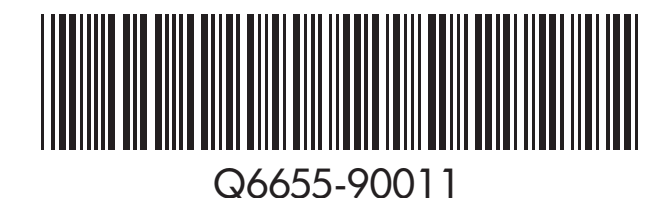